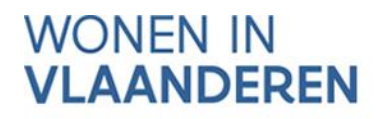

# AAN DE SLAG MET HET PROJECTPORTAAL

## **Handleiding voor private initiatiefnemers**

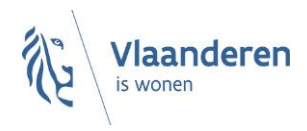

#### INHOUD

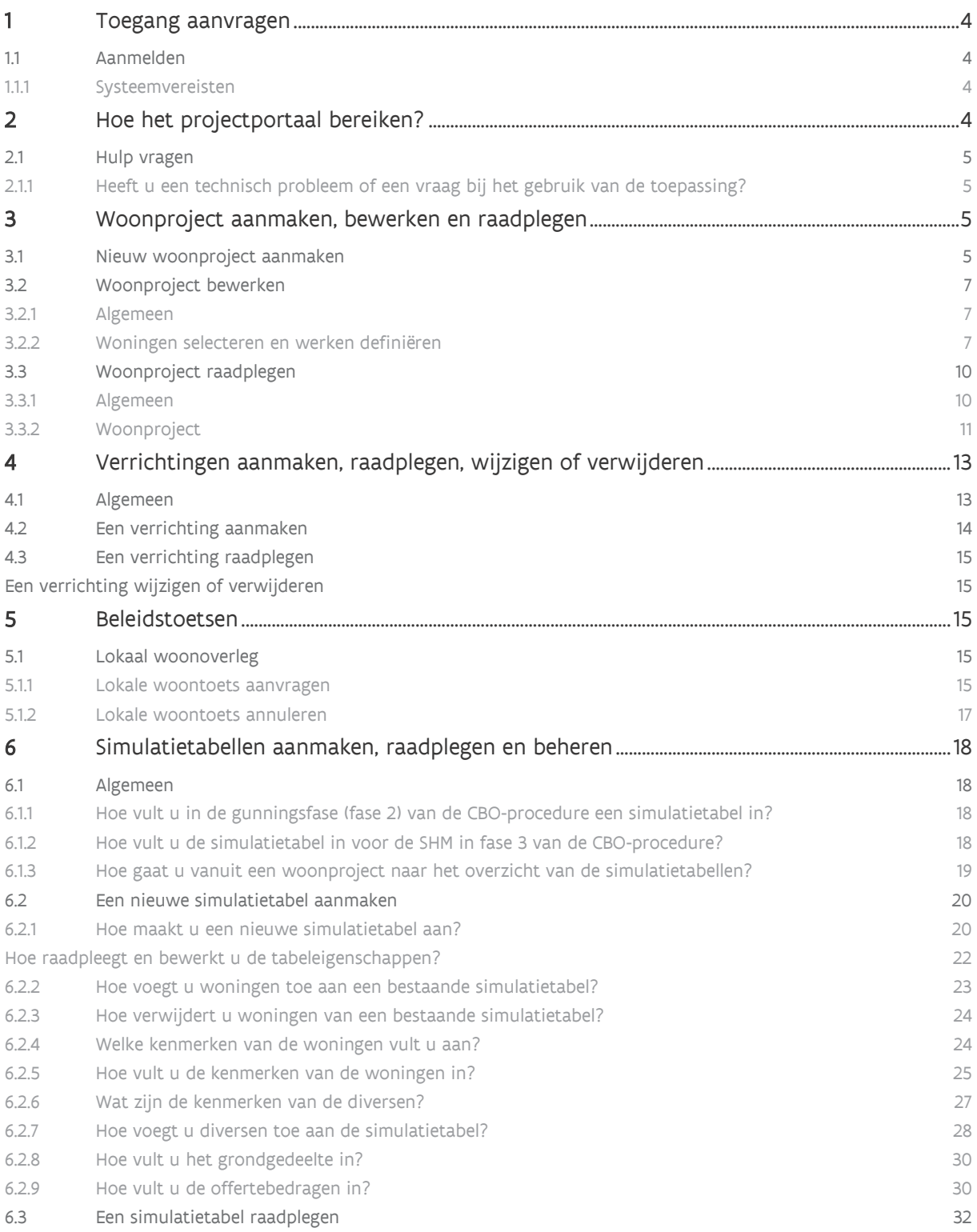

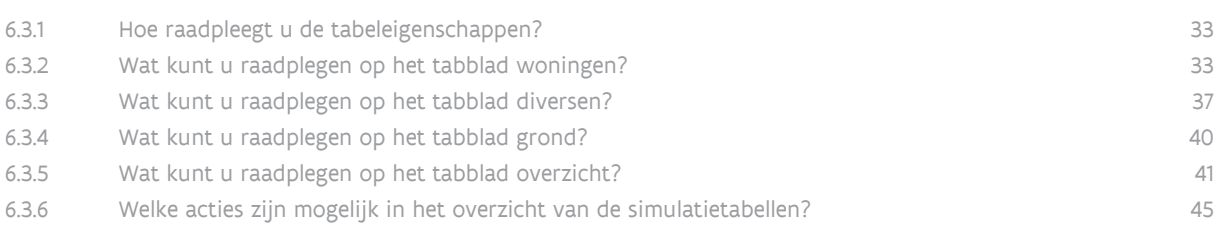

## <span id="page-3-0"></span>**1 TOEGANG AANVRAGEN**

U kunt toegang aanvragen via [het formulier 'Aanvraag toegang tot toepassingen](https://dv.formulieren.vlaanderen.be/content/forms/af/vlaamse-overheid/agentschap-wonen-in-vlaanderen/aanvraag-toegangen-wonen-in-vlaanderen.html) Wonen in Vlaanderen' via de website van Wonen in Vlaanderen. U duidt als organisatietype 'Privé initiatiefnemer' aan en vervolgens 'CBO'.

### <span id="page-3-1"></span>1.1 AANMELDEN

#### <span id="page-3-2"></span>**1.1.1 Systeemvereisten**

Voor optimaal gebruik van het projectportaal installeert u de meest recente versie van de browser die u verkiest. Het is niet nodig om andere, specifieke software te installeren.

Het projectportaal ondersteunt de volgende browsers vanaf de minimumversie:

- o Internet Explorer 11.0.50
- o Microsoft Edge HTML 15
- o Google Chrome 53
- o Firefox vanaf versie 52.6.0 ESR
- op de volgende platformen:
	- o Mac OS vanaf 10.6.8
	- o Microsoft Windows vanaf 7.1.

Het projectportaal ondersteunt geen andere en/of oudere browsers voor de veiligheid van de gebruiker. Op de niet-ondersteunde versies geeft het projectportaal een niet-blokkerende waarschuwing.

## <span id="page-3-3"></span>**2 HOE HET PROJECTPORTAAL BEREIKEN?**

U bereikt het projectportaal via [http://projectportaal.Wonen in Vlaanderen.be](https://projectportaal.vmsw.be/)

## <span id="page-4-0"></span>2.1 Hulp vragen

#### <span id="page-4-1"></span>**2.1.1 Heeft u een technisch probleem of een vraag bij het gebruik van de toepassing?**

Staat het antwoord niet in de handleiding? Neem dan contact op met de helpdesk van het projectportaal via de knop 'Meld een probleem' in de rechterbovenhoek.

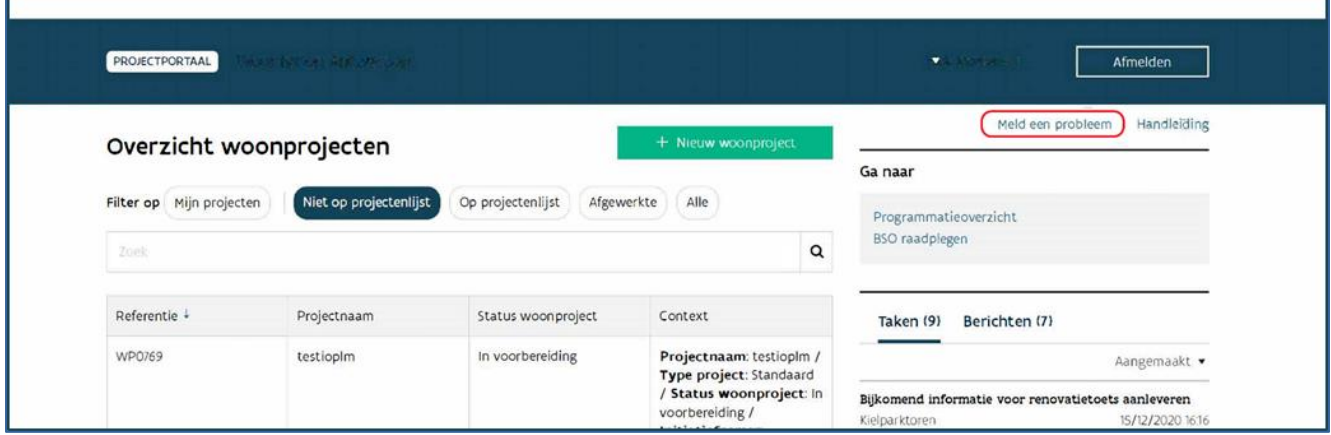

## <span id="page-4-2"></span>**3 WOONPROJECT AANMAKEN, BEWERKEN EN RAADPLEGEN**

## <span id="page-4-3"></span>3.1 NIEUW WOONPROJECT AANMAKEN

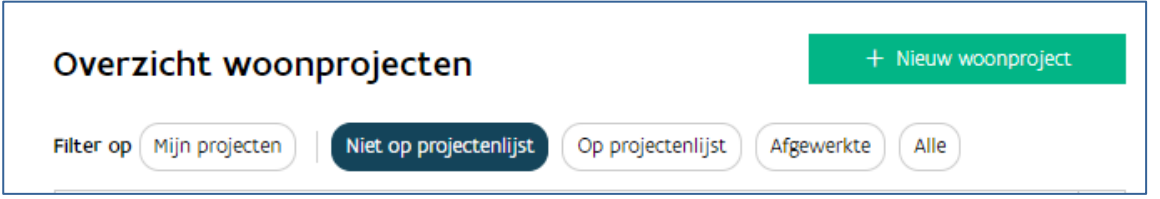

Vanuit het overzicht van de woonprojecten start u een nieuw woonproject via de knop "+ Nieuw Woonproject" in de rechterbovenhoek.

U krijgt daarna volgend scherm:

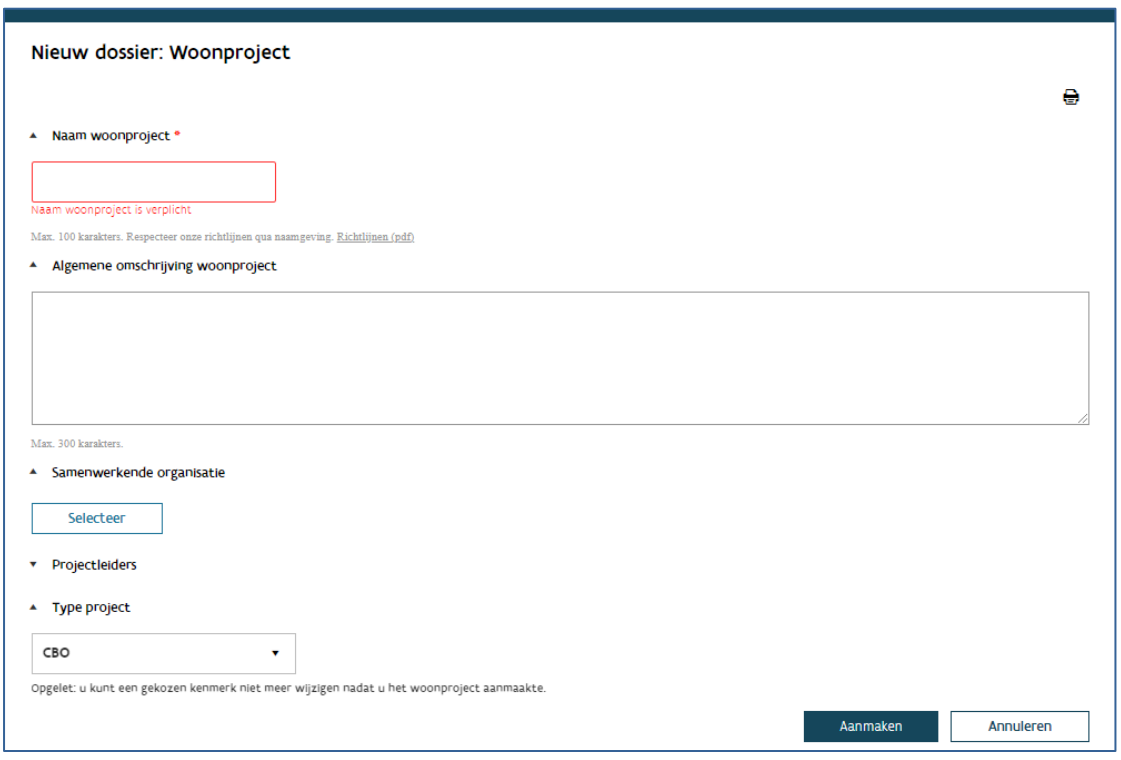

- Naam woonproject: de naam van het woonproject is een unieke, naam voor het hele traject. Kies een algemene naam. Tracht aantallen, fases en andere te specifieke eigenschappen te vermijden.
- Algemene omschrijving: dit tekstveld dient als geheugensteun, vul dit in naar keuze.
- Samenwerkende organisatie: dit veld is niet van toepassing voor CBO-projecten en laat u leeg.
- Projectleiders: U kunt hier vrijblijvend de persoon aanduiden die het project opvolgt binnen uw onderneming. Deze persoon zal, net als wie het woonproject aanmaakt, alle communicatie over het woonproject ontvangen.
- Type project: u kiest hier CBO. Opgelet: u kunt dit veld niet meer wijzigen nadat u het woonproject aanmaakte. Duidde u een foutief type aan, dan dient u het woonproject [stop te zetten](#page-11-0) en kunt u een nieuw woonproject aanmaken.

Bevestig het woonproject zodra u alle gegevens invulde. Door rechts onderaan op de knop 'Aanmaken' te klikken.

## <span id="page-6-0"></span>3.2 WOONPROJECT BEWERKEN

#### <span id="page-6-1"></span>**3.2.1 Algemeen**

Na het aanmaken van een woonproject, komt u automatisch in het scherm 'Bewerken' terecht

Net boven 'Bewerken' ziet u enkele gegevens staan, namelijk: Referentie WP00000-v1 | Type project: … | Aangemaakt op dd/mm/jjjj | Projectnaam | Status woonproject…

De referentie WP00000-v1 wordt automatisch gegenereerd. v1 geeft weer dat het om de [eerste versie](#page-11-0) van dit woonproject gaat.

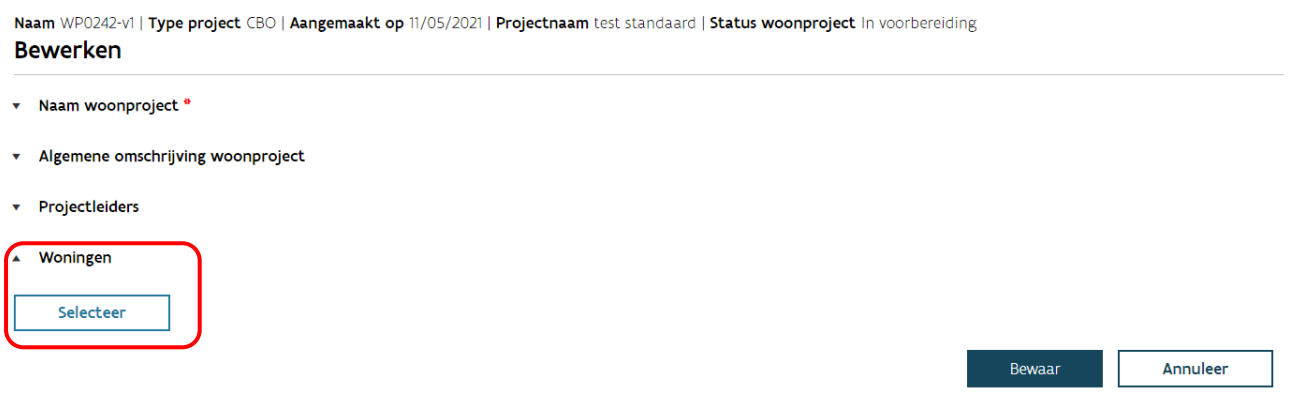

<span id="page-6-2"></span>Nadat u op de knop 'selecteer' drukt, kunt u de (fictieve) woningen selecteren en de werken definiëren.

#### **3.2.2 Woningen selecteren en werken definiëren**

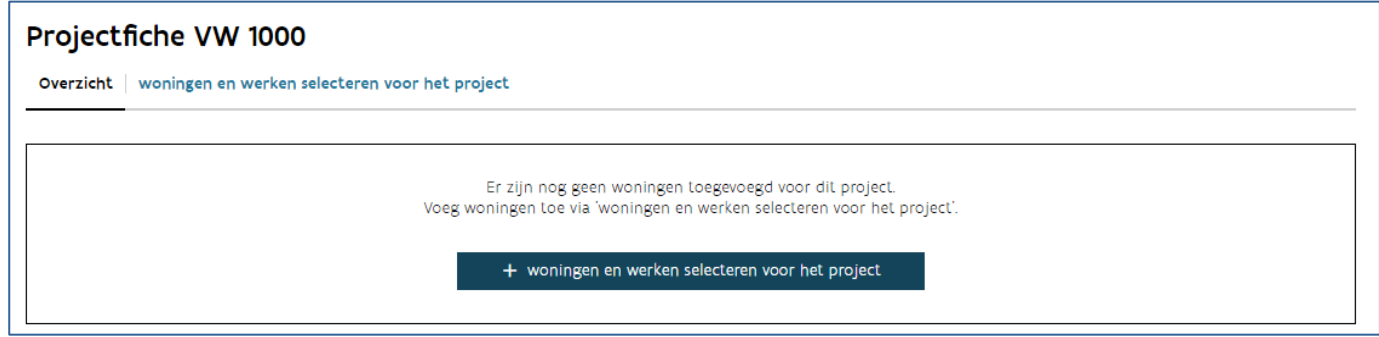

Nadat u op de blauwe balk drukt komt u in volgend scherm.

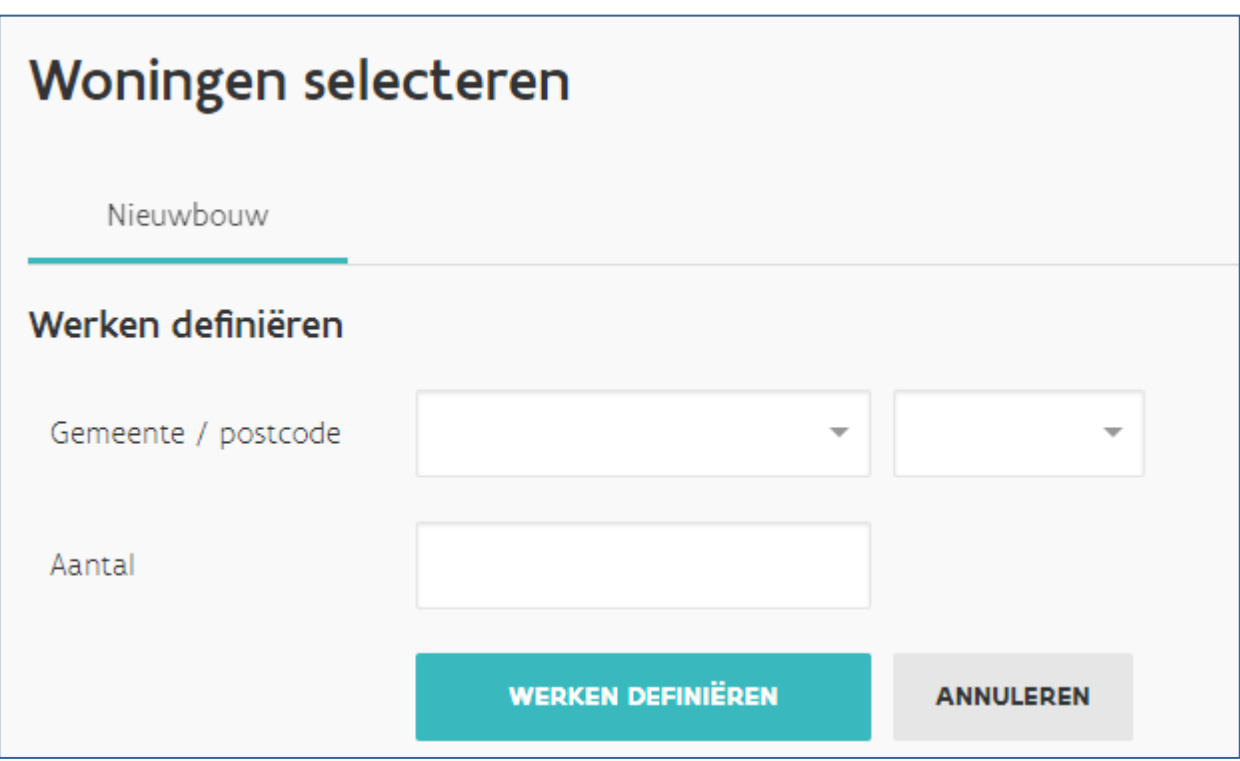

Vul de gemeente en het aantal woningen in en druk daarna op 'Werken definiëren'.

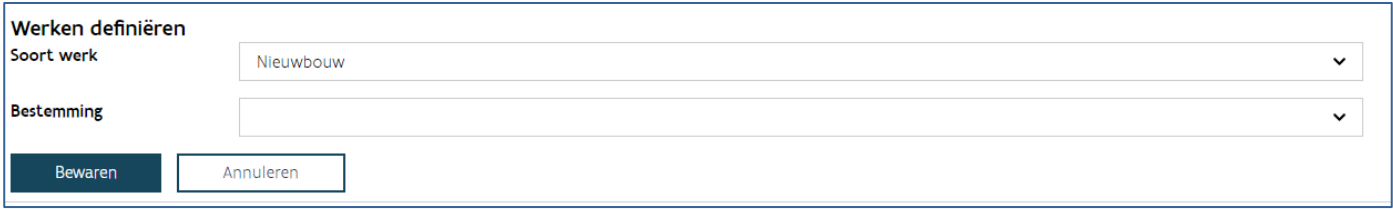

Bij CBO gaat het altijd om nieuwbouw. Bij 'Bestemming' geeft u aan of het om huur- of koopwoningen gaat en druk daarna op de knop 'Bewaren'.

U krijgt nu de projectfiche te zien met een overzicht van alle woningen in het woonproject.

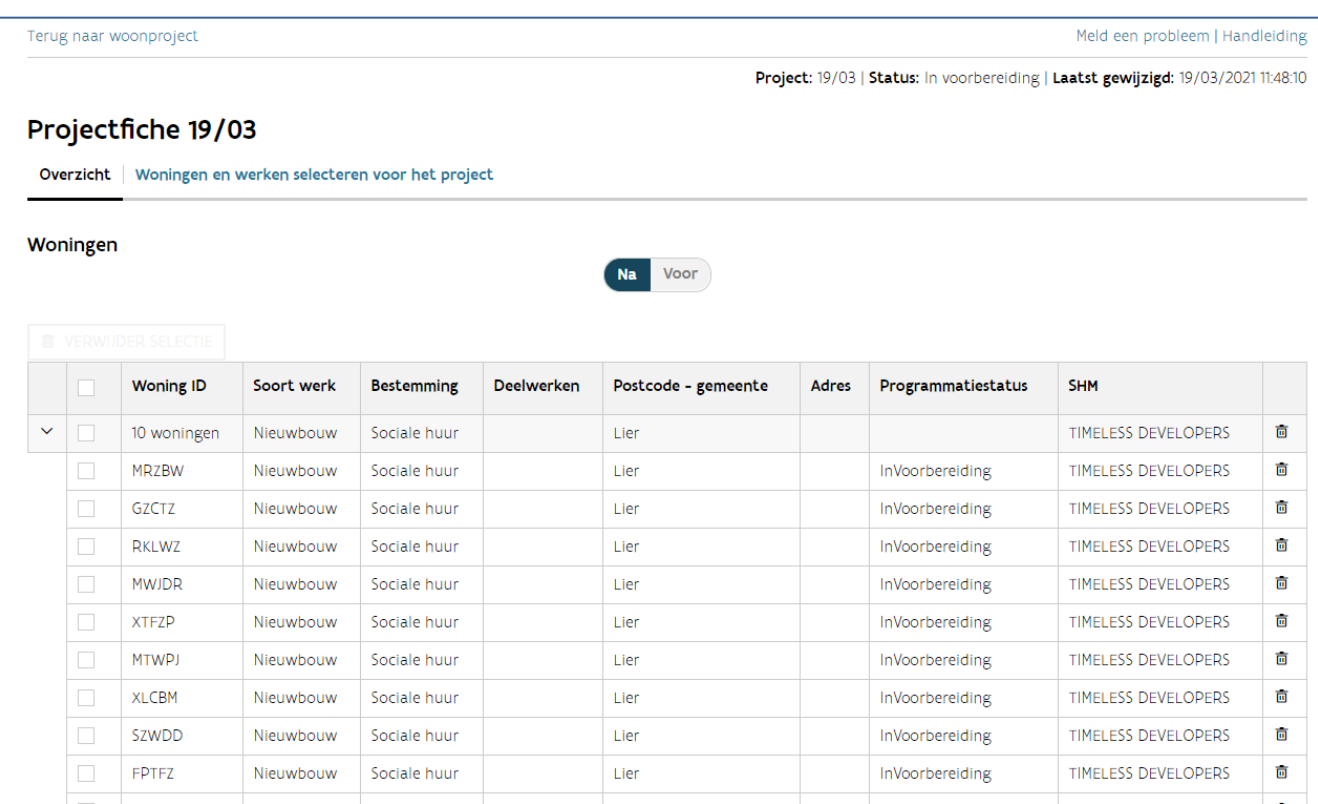

Klik in de linkerbovenhoek op de knop 'Terug naar woonproject'.

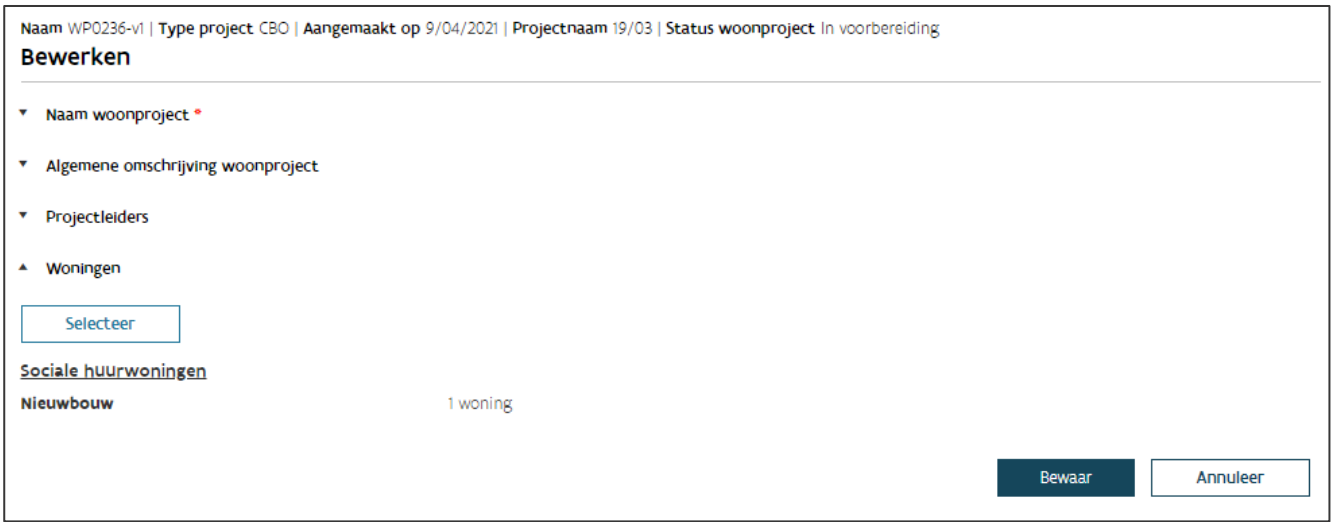

U klikt hier op 'Bewaar' om alle gegevens in het woonproject te bewaren. U bent nu klaar met het aanmaken van uw woonproject.

Belangrijk om weten:

De woningen worden geselecteerd per programmatietype (bij CBO is dit altijd nieuwbouw) en per bestemming (sociale huur of sociale koop).

Bestaat uw project uit koop- en huurwoningen? Dan herhaalt u alle stappen vanaf "[Woningen selecteren](#page-6-2)  [en werken definiëren](#page-6-2)".

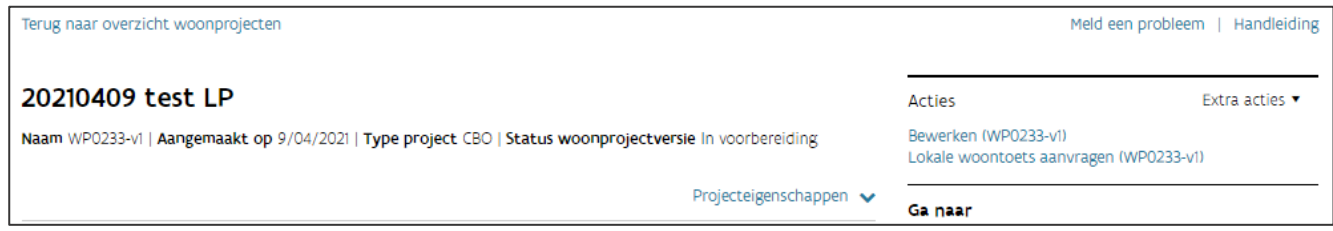

Wenst u nog wijzigingen aan te brengen? Dat kan rechts bij 'Acties' door op 'Bewerken' te drukken.

Opgelet: 'type project' kunt u niet meer wijzigen.

Vanaf het aanvragen van de beleidstoetsen staan de kenmerken van het woonproject vast. Het bewerken van een woonproject is dan niet meer mogelijk via deze weg. U kunt deze op dit moment enkel wijzigen via het aanmaken van [een nieuwe versie.](#page-11-0)

## <span id="page-9-0"></span>3.3 WOONPROJECT RAADPLEGEN

#### <span id="page-9-1"></span>**3.3.1 Algemeen**

U kunt een woonproject altijd raadplegen via het scherm 'Overzicht woonprojecten'.

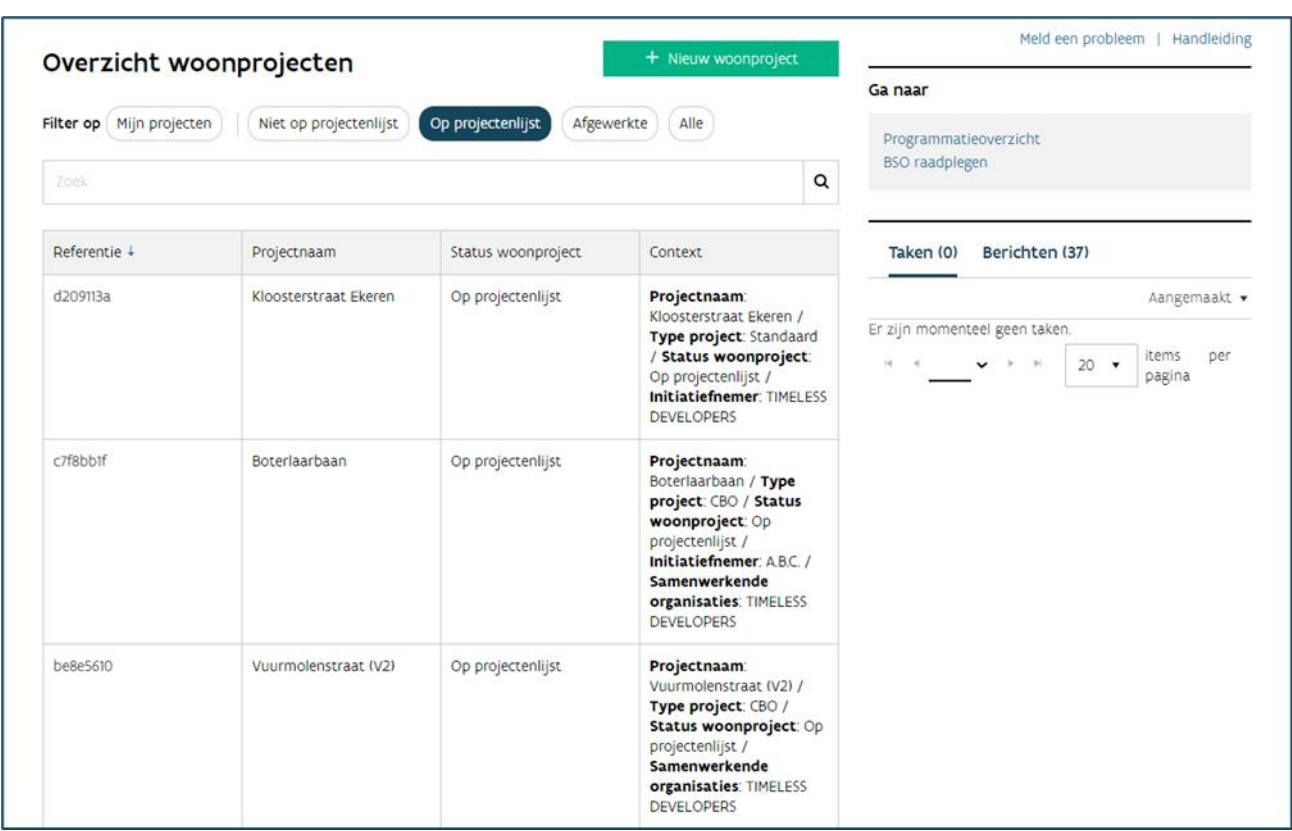

Via 'Filter op' kunt u uw projecten filteren.

- Mijn projecten: alle projecten waarvan u de projectleider bent. Deze filter kunt u gebruiken met de andere filters. Zo kunt u specifiek uw projecten of alle projecten in een bepaalde fase raadplegen.
- Niet op projectenlijst: alle projecten die nog niet op de projectenlijst staan (in voorbereiding of beleidstoets aangevraagd).
- Op projectenlijst: overzicht van projecten die op de projectenlijst staan (projectenlijst, meerjarenplanning, korte termijnplanning, jaarbudget).
- Afgewerkte: alle projecten waarvan de SHM aangaf dat ze afgewerkt zijn.
- Alle: alle projecten van uw onderneming.

<span id="page-10-0"></span>Klik een individueel woonproject open via WP0000 in de kolom 'Referentie'.

#### **3.3.2 Woonproject**

In elk woonproject vindt u in het startscherm een aantal vensters met extra informatie:

- Acties

- Ga naar
- Taken/Berichten
- Recente activiteiten
- Overzichtsbalk

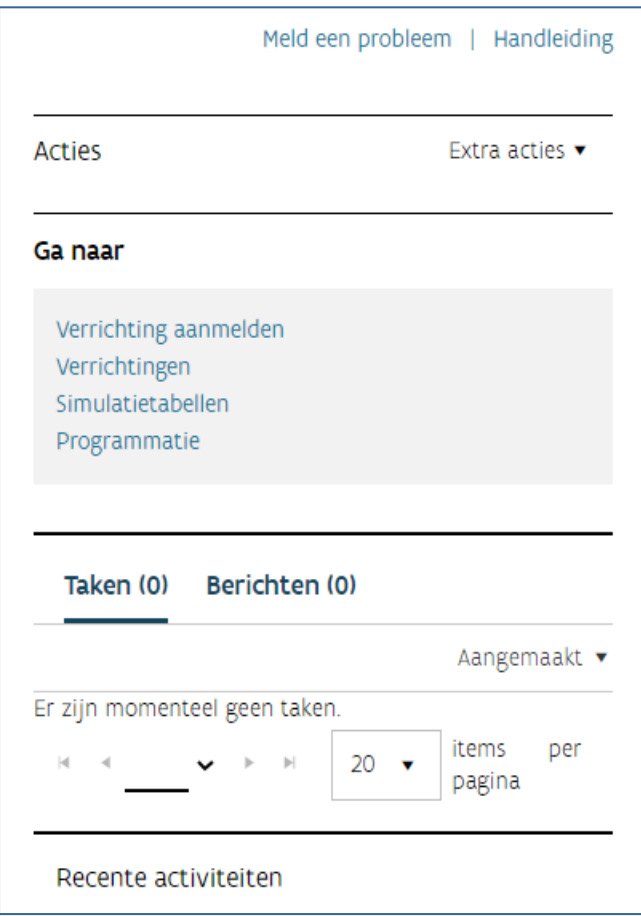

#### **3.3.2.1 Acties**

In dit venster vindt u de acties die u kunt uitvoeren. Deze zullen veranderen, afhankelijk van de fase waarin het project zich bevindt.

- Lokale woontoets aanvragen
- Lokale woontoets annuleren
- Bewerken

Via 'Extra acties' rechts bovenaan kunt u:

- <span id="page-11-0"></span>• Een woonproject stopzetten
- Een nieuwe woonprojectversie aanmaken

#### **3.3.2.2 Ga naar**

Via het venster 'Ga naar' kunt u voor dit woonproject andere acties ondernemen die niet gekoppeld zijn aan de fase waarin het project zich bevindt.

- Verrichtingen aanmelden
- Verrichtingen
- Simulatietabellen

#### **3.3.2.3 Taken**

Deze module is gericht op sociale huisvestingsmaatschappijen en zal de WONEN IN VLAANDEREN niet gebruiken voor interactie met private ondernemers.

#### **3.3.2.4 Berichten**

Via deze module krijgt u automatische meldingen over uw woonproject.

#### **3.3.2.5 Recente activiteiten**

Bij 'Recente activiteiten' ziet u wie wanneer welke wijzigingen of aanvullingen deed aan het woonproject. In de overzichtsbalk kunt u de status van het woonproject volgen.

#### **3.3.2.6 Overzichtsbalk**

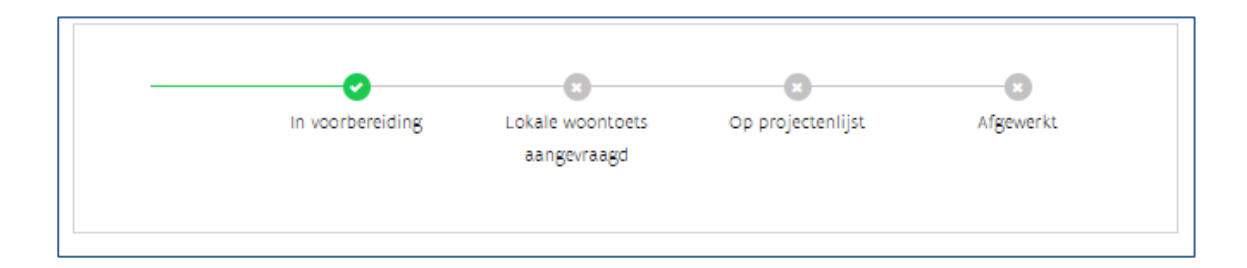

## <span id="page-12-0"></span>**4 VERRICHTINGEN AANMAKEN, RAADPLEGEN, WIJZIGEN OF VERWIJDEREN**

## <span id="page-12-1"></span>4.1 ALGEMEEN

Een woonproject omvat één of meerdere verrichtingen. Onder een verrichting wordt verstaan:

- De verwerving van een of meer onroerende goederen (= onroerende transactie)
- De nieuwbouw van een of meer woningen

## <span id="page-13-0"></span>4.2 EEN VERRICHTING AANMAKEN

Ga naar het venster 'Ga naar' en klik op de link 'Verrichting aanmelden'.

#### Ga naar

Verrichting aanmelden Verrichtingen Simulatietabellen Programmatie

U meldt een verrichting type 'Nieuwbouw" aan bij uw woonproject. Het is de SHM die later de grondaankoop via een verrichting "Onroerende transactie" zal aanmelden.

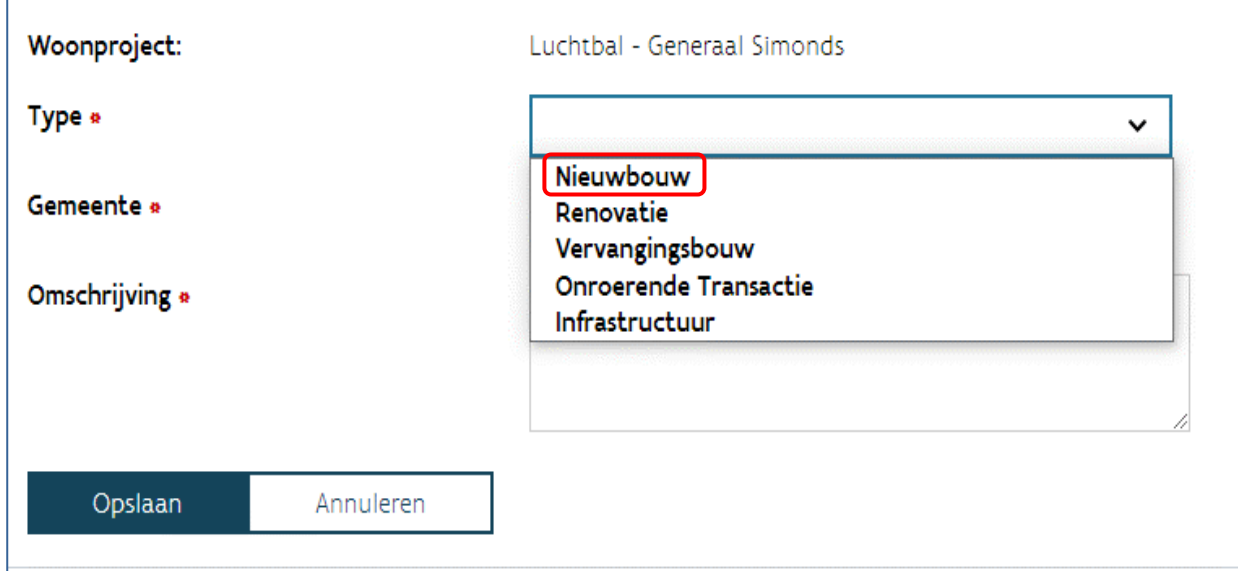

U vult de volgende drie velden in:

- Type: Kies type 'Nieuwbouw'.
- Gemeente: Vul de gemeente in waar uw project zich situeert.
- Omschrijving: Noteer belangrijke gegevens die specifiek over deze verrichting gaan, zoals bijvoorbeeld "Nieuwbouw- naam CBO-procedure– aantal (huur-/koopwoningen".

Klik nadien op 'Opslaan'.

## <span id="page-14-0"></span>4.3 EEN VERRICHTING RAADPLEGEN

U kunt altijd verrichtingen, die gekoppeld zijn aan het woonproject, raadplegen. Vertrek vanuit een woonproject. Ga naar het venster 'Ga naar' en klik op de link 'Verrichtingen'. U kunt hier het overzicht raadplegen van de verrichtingen die zijn gekoppeld aan het woonproject.

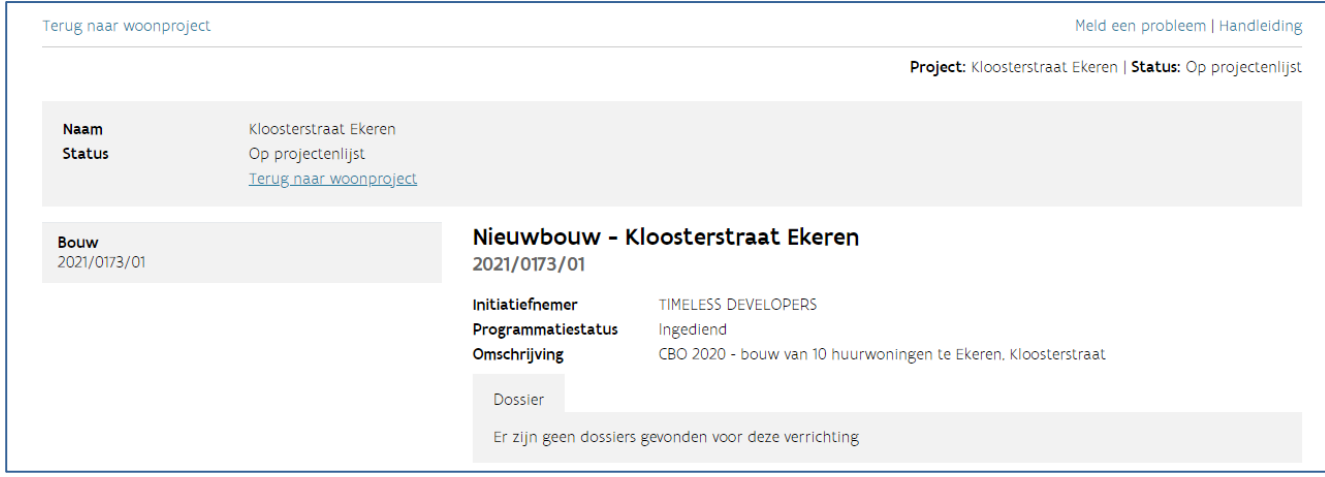

## <span id="page-14-1"></span>EEN VERRICHTING WIJZIGEN OF VERWIJDEREN

U kunt een aangemaakte verrichting niet wijzigen of verwijderen.

<span id="page-14-2"></span>Is er een aanpassing nodig dan kunt u dit melden via de knop 'Meld een probleem' in de rechterbovenhoek. Omschrijf duidelijk welke wijzigingen aangebracht moeten worden.

## **5 BELEIDSTOETSEN**

Als initiatiefnemer, in fase 1 en 2 van de CBO-procedure, moet u ook de lokale woontoets aanvragen voor uw woonproject.

## <span id="page-14-3"></span>5.1 LOKAAL WOONOVERLEG

#### <span id="page-14-4"></span>**5.1.1 Lokale woontoets aanvragen**

Vertrek vanuit het woonproject. Van zodra het project de juiste status hiervoor heeft, kunt u in het venster 'Acties' (rechts) op de link 'Lokale woontoets aanvragen' drukken.

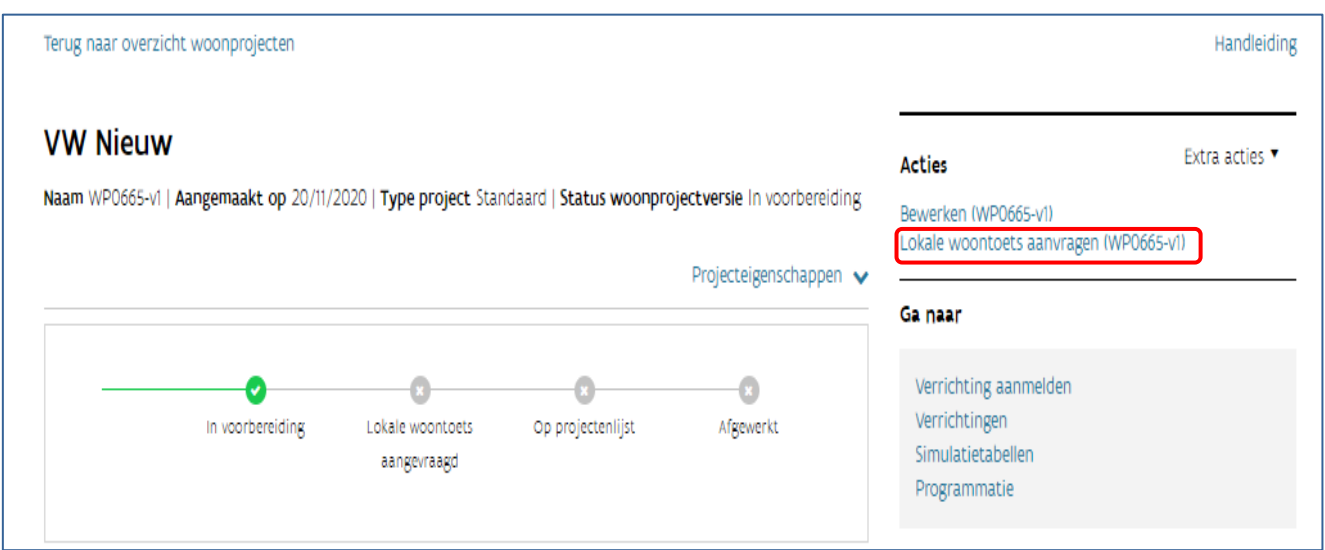

Kijk na of het lokaal bestuur correct is weergegeven en bevestig de aanvraag door op de knop 'Lokale woontoets aanvragen' te klikken.

Opgelet: van zodra u de lokale woontoets hebt aangevraagd, kunt u het woonproject niet meer wijzigen (bewerken).

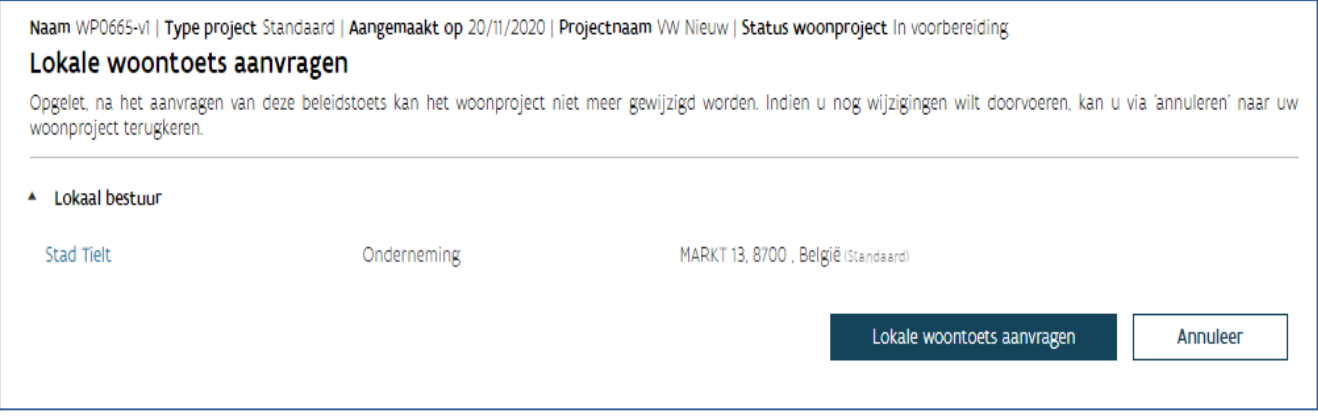

U ontvangt daarna volgende melding:

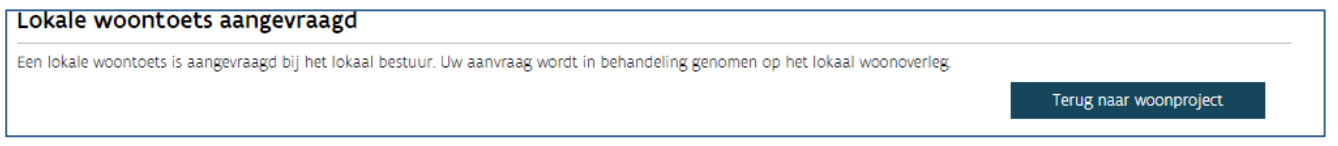

Via het venster 'Berichten' dat u in het overzicht van een woonproject vindt, ontvangt u meldingen over de aangevraagde lokale woontoets.

U ontvangt een melding als:

- De gemeente uw aanvraag agendeerde op een lokaal woonoverleg
- Het lokale woonoverleg de lokale woontoets adviseerde

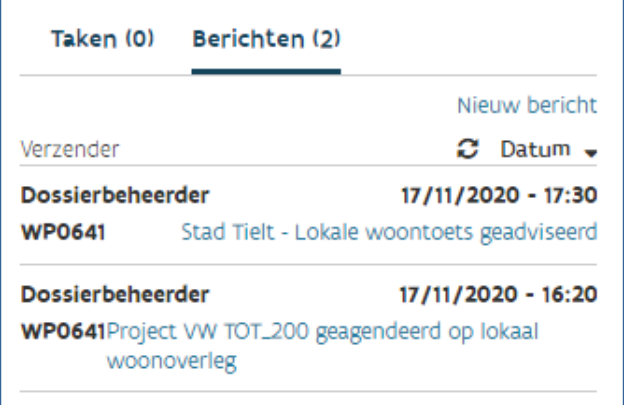

#### <span id="page-16-0"></span>**5.1.2 Lokale woontoets annuleren**

Zodra u de lokale woontoets aanvraagt, verschijnt in het venster 'Acties' dat u deze aanvraag kunt annuleren. Klik op 'Lokale woontoets annuleren'. Via het scherm dat opent, klikt u op 'Bewaar & sluit taak af' om te bevestigen.

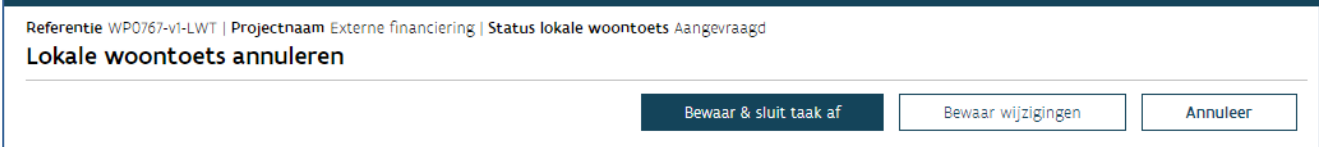

## <span id="page-17-0"></span>**6 SIMULATIETABELLEN AANMAKEN, RAADPLEGEN EN BEHEREN**

## <span id="page-17-1"></span>6.1 ALGEMEEN

#### <span id="page-17-2"></span>**6.1.1 Hoe vult u in de gunningsfase (fase 2) van de CBO-procedure een simulatietabel in?**

Als private initiatiefnemer maakt u in fase 2 (de gunningsfase) van de CBO-procedure, een simulatietabel op via het projectportaal.

U kunt ook een link genereren om de simulatietabel aan de ontwerper te bezorgen en te laten invullen.

Opgelet: via e-Tendering dient u, samen met de offerte, ook de pdf-versie van de definitieve simulatietabel in.

U dient de simulatietabel pas in via het projectportaal na de uiterste indieningsdatum van de offertes voor fase 2 (gunningsfase) van de CBO-procedure.

Weerhoudt de WONEN IN VLAANDEREN uw offerte in fase 2 en kunt u door naar de onderhandelingsfase? Dan treedt de SHM op als initiatiefnemer en registreert de WONEN IN VLAANDEREN uw organisatie als samenwerkende organisatie.

#### <span id="page-17-3"></span>**6.1.2 Hoe vult u de simulatietabel in voor de SHM in fase 3 van de CBO-procedure?**

Om een nieuwe simulatietabel in te dienen voor het uitvoeringsdossier zal de SHM u een link bezorgen. De link is 122 dagen geldig. Na het verlopen van deze termijn kunt u de SHM vragen een nieuwe openbare link te genereren.

U kunt zo de simulatietabel invullen. Ook de SHM kan intussen de simulatietabel wijzigen. De tool houdt altijd rekening met de laatste aanpassingen, ongeacht wie deze invulde.

De simulatietabel invullen bestaat uit drie onderdelen:

- De kenmerken van de woningen aanvullen
- De diversen toevoegen aan de woningen
- Het offertebedrag invullen

Opgelet: Alle gegevens die u invult, moet u telkens bewaren.

Is de simulatietabel afgewerkt? Breng dan SHM op de hoogte, zij dient de simulatietabel in bij de WONEN IN VI AANDEREN.

#### <span id="page-18-0"></span>**6.1.3 Hoe gaat u vanuit een woonproject naar het overzicht van de simulatietabellen?**

Om het overzicht van de simulatietabellen van een woonproject te raadplegen, zoekt u eerst het woonproject op (zie: ['Woonproject raadplegen'](#page-9-0)). Daarna klikt u rechts op het scherm in het 'Ga naar'-venster op 'Simulatietabellen'. Als u weer naar het woonproject wilt, klikt u links bovenaan het scherm op 'terug naar woonproject'.

Opgelet: Het is belangrijk vanaf welke versie van uw woonproject u vertrekt. U zal namelijk alleen simulatietabellen kunnen indienen en opmaken voor de woningen die in die versie van uw woonproject staan. U zal in het overzicht wel de simulatietabellen kunnen raadplegen van alle woonprojectversies.

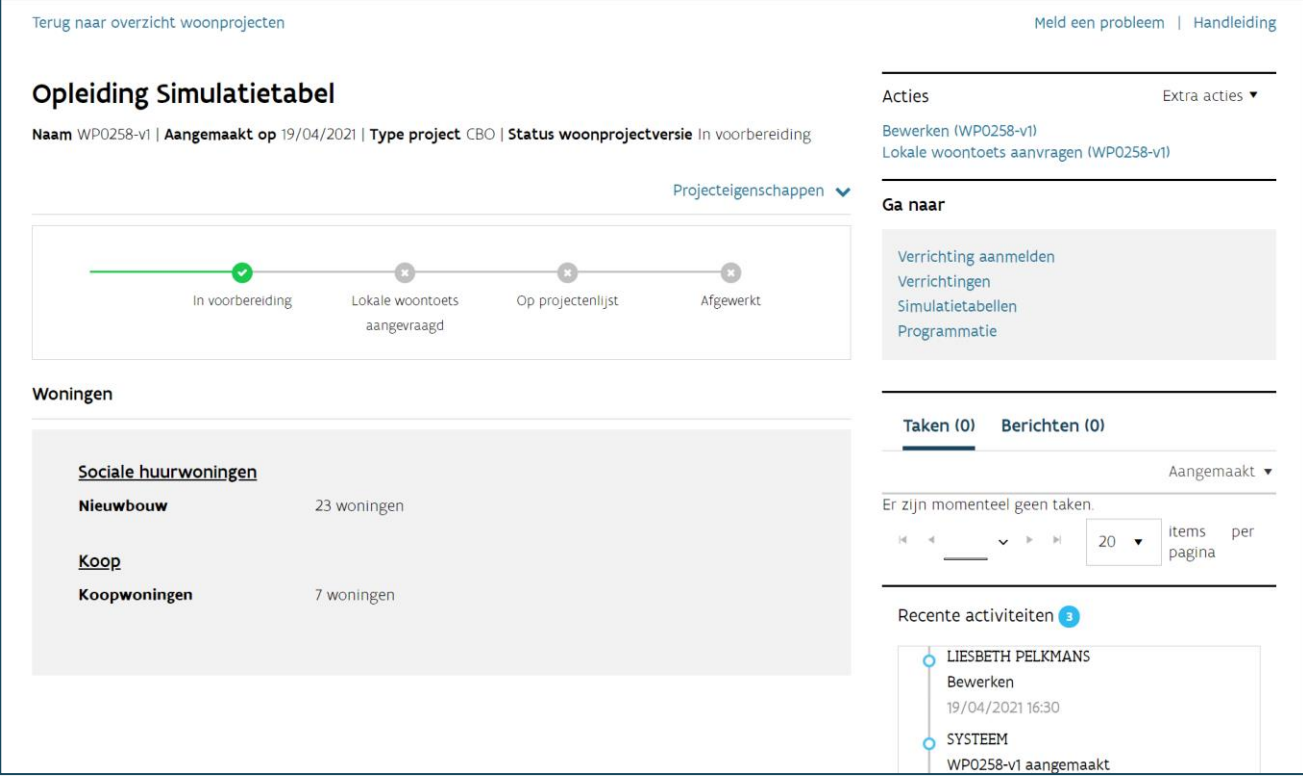

## <span id="page-19-0"></span>6.2 EEN NIEUWE SIMULATIETABEL AANMAKEN

#### **6.2.1 Hoe maakt u een nieuwe simulatietabel aan?**

<span id="page-19-1"></span>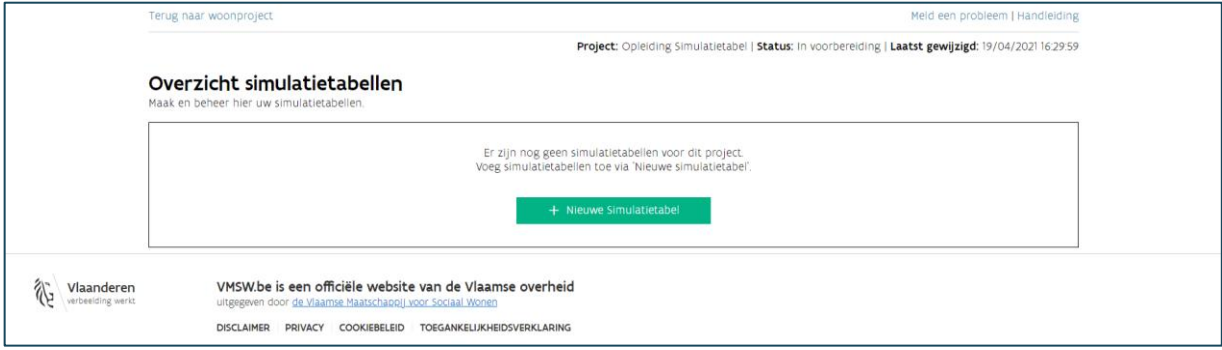

- 1. Klik op de knop  $+$  nieuwe simulatietabel'. Vul de gegevens in:
	- − Naam: kies een herkenbare naam voor uw simulatietabel.
	- − Fase: u kiest fase voorontwerp. Als u weerhouden bent voor de onderhandelingsfase (fase 3) van de CBO-procedure zal de sociale huisvestingsmaatschappij u een link bezorgen om de simulatietabel in te vullen die bij het uitvoeringsdossier hoort.
	- − Technisch dossier: kies de correcte verrichting. Als u hier geen technische dossiers ziet, maakt u eerst een verrichting aan (zie: 'Verrichtingen aanmaken').
	- − Naam ontwerper: vul de naam van de ontwerper in.
	- − Besluitversie: deze is standaard 2017.
	- − Datum opening bieding: u vult de datum opening bieding fase 2 van de CBO-procedure in.
- 2. Selecteer de woningen die opgenomen zijn in dit technisch dossier.

In de tabel onder 'selecteer woningen' krijgt u een overzicht van alle woningen die opgenomen zijn in deze woonprojectversie. In het overzicht ziet u de (WONEN IN VLAANDEREN) Woning ID, het soort werk, de bestemming, Ontbreekt er een woning? Voeg deze dan eerst toe aan uw woonproject (zie: ['Woonproject bewerken'\)](#page-6-0).

U selecteert de woningen door in de eerste kolom van het overzicht het selectievakje aan te vinken. U kunt de woningen ook eerst filteren via de knop '<sup>T</sup> filter '. Als u hierop klikt, krijgt u verschillende opties om de woningen uit het overzicht te filteren. U kunt filteren op soort werk, bestemming en het adres. In de verschillende opties ziet u alleen de woningen die opgenomen zijn in deze simulatietabel. In het midden boven de tabel ziet u hoeveel woningen geselecteerd werden.

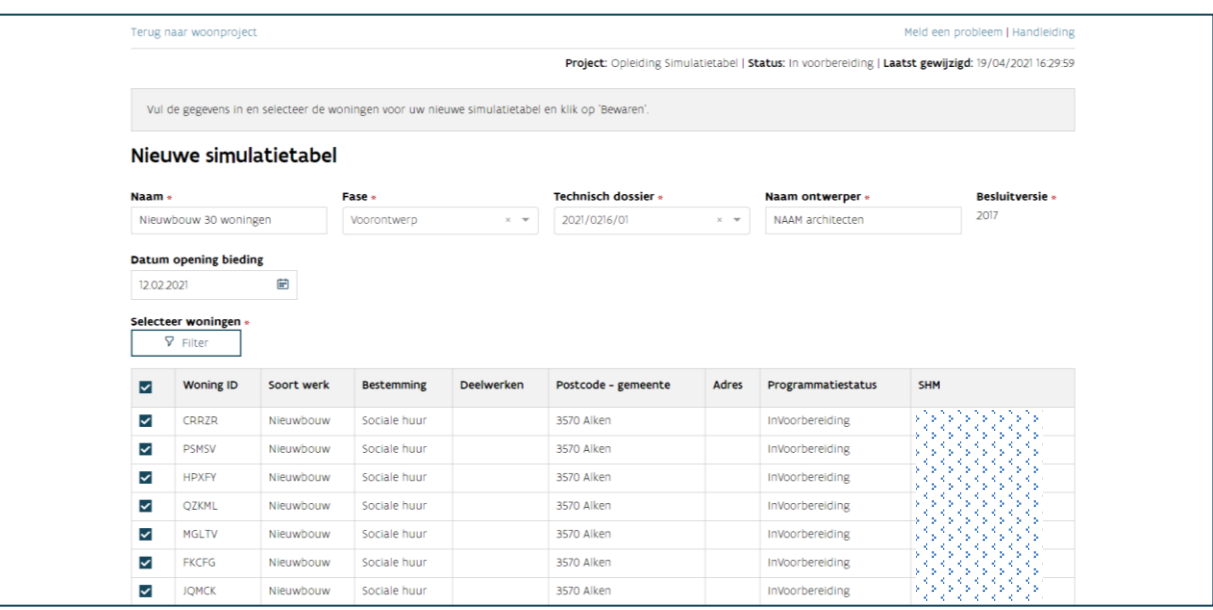

3. Klik onderaan op 'Voeg geselecteerde woningen toe'. Klik vervolgens onderaan op 'Bewaren'.

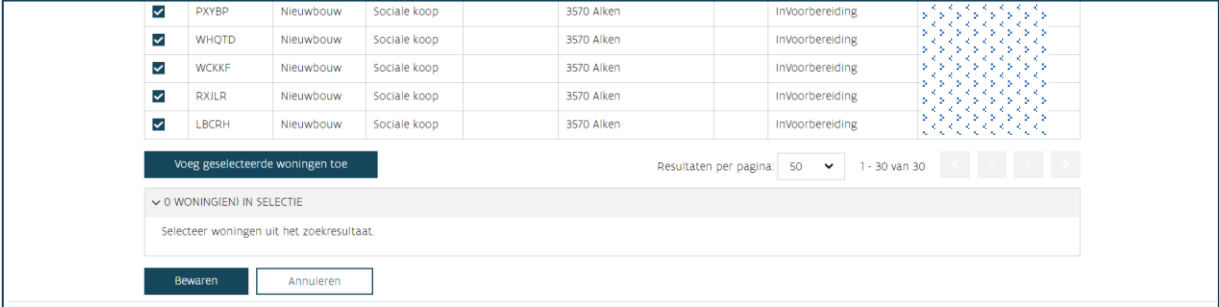

4. U komt nu automatisch terecht in de simulatietabel. Deze tabel zal leeg zijn.

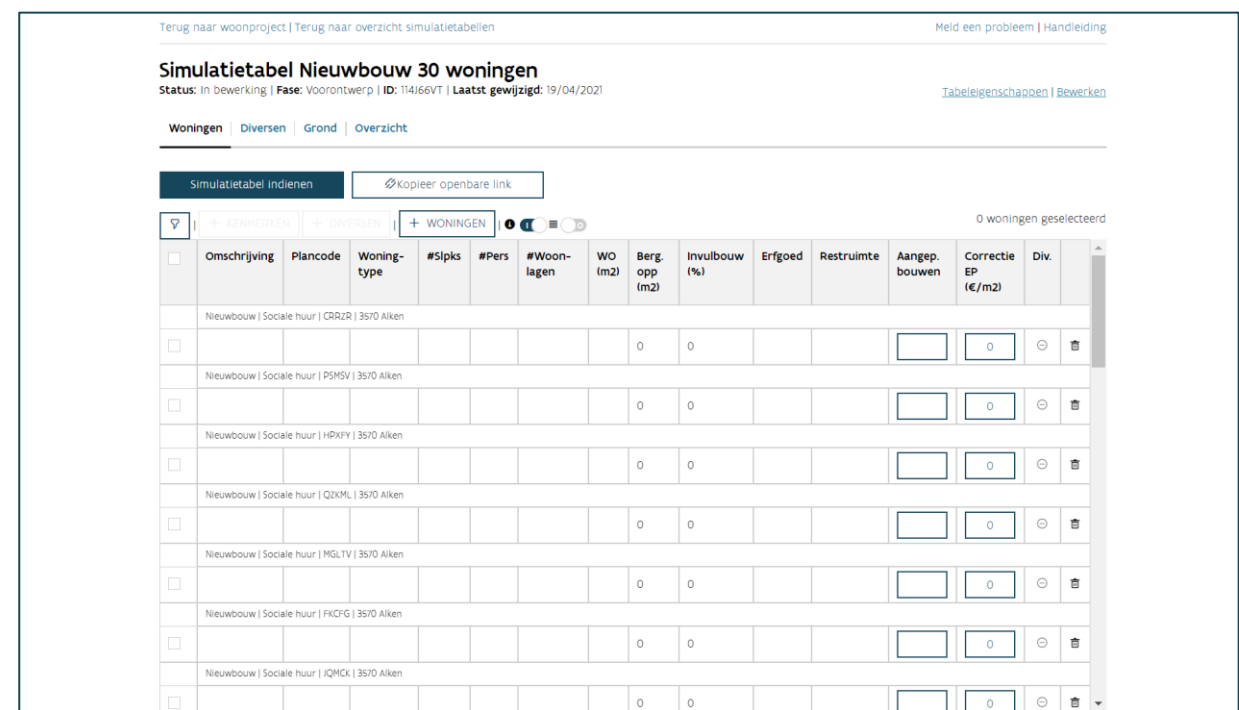

#### <span id="page-21-0"></span>**Hoe raadpleegt en bewerkt u de tabeleigenschappen?**

De tabeleigenschappen zijn de gegevens die u invulde bij het maken van een nieuwe simulatietabel: de naam, de fase, het technisch dossier, de besluitversie en de datum opening bieding. U kunt hier ook de indexcoëfficiënt raadplegen die geldt. Klik op 'Tabeleigenschappen' om deze weer te geven of te verbergen.

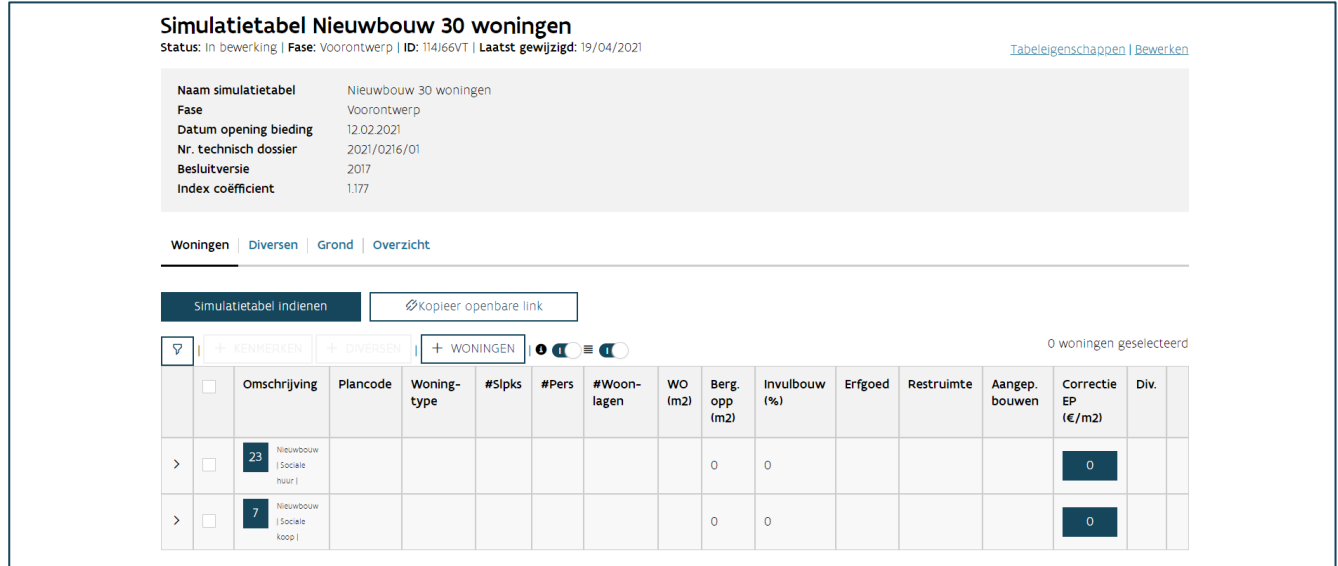

Als u de tabeleigenschappen wilt wijzigen, kiest u voor 'Bewerken'.

U kunt de naam, de fase, het technisch dossier en de datum opening bieding wijzigen. De indexcoëfficiënt

houdt rekening met de datum opening bieding fase 2 van de CBO-procedure. Kies voor 'bewaren' of 'annuleren').

#### <span id="page-22-0"></span>**6.2.2 Hoe voegt u woningen toe aan een bestaande simulatietabel?**

Woning toevoegen doet u via de knop  $+$  woningen' in het tabblad woningen.

U krijgt een pop-up waarin alle woningen zichtbaar zijn die onderdeel uitmaken van het woonproject, maar niet van deze simulatietabel. Selecteer woningen via het selectievakje in de tabel, klik op 'Voeg geselecteerde woningen toe en kies onderaan voor 'Woningen toevoegen aan simulatietabel'. Kies 'Annuleren' om terug te keren naar uw simulatietabel zonder woningen toe te voegen.

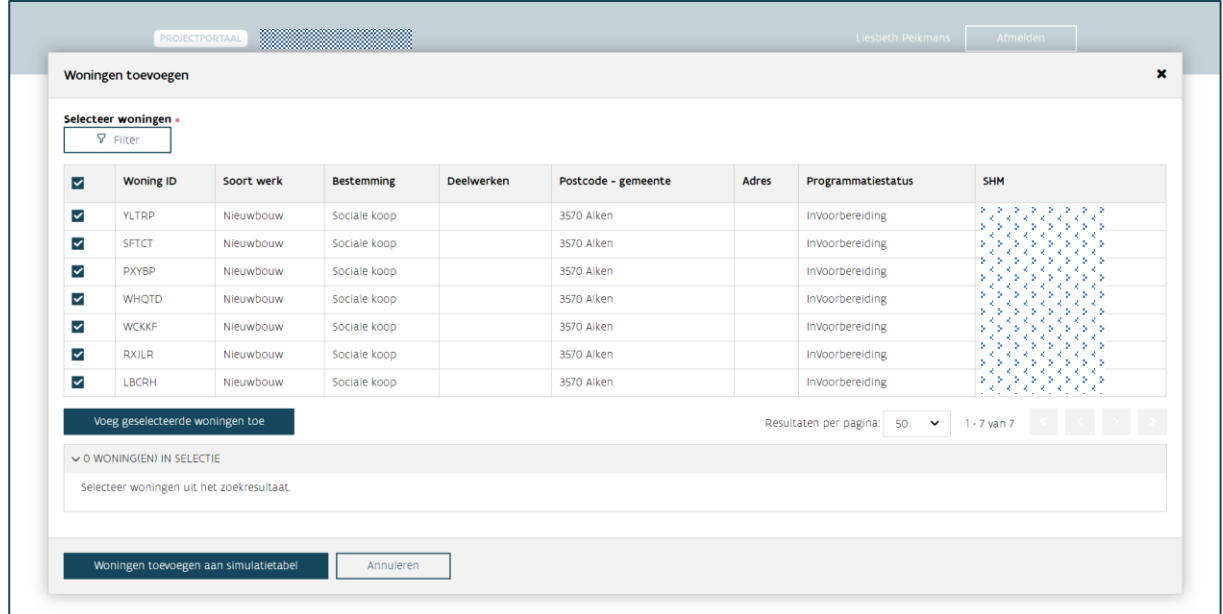

Vindt u een woning niet? Voeg deze dan eerst toe aan uw woonproject (zie: ['Woonproject bewerken'\)](#page-6-0).

#### <span id="page-23-0"></span>**6.2.3 Hoe verwijdert u woningen van een bestaande simulatietabel?**

Op het einde van iedere woninglijn ziet u ' m prullenmand'. Als u hierop klikt, wordt de woning uit de simulatietabel verwijderd. U krijgt een melding "Weet u zeker dat u deze woning wil verwijderen?". Kies voor 'ok' (of 'annuleren').

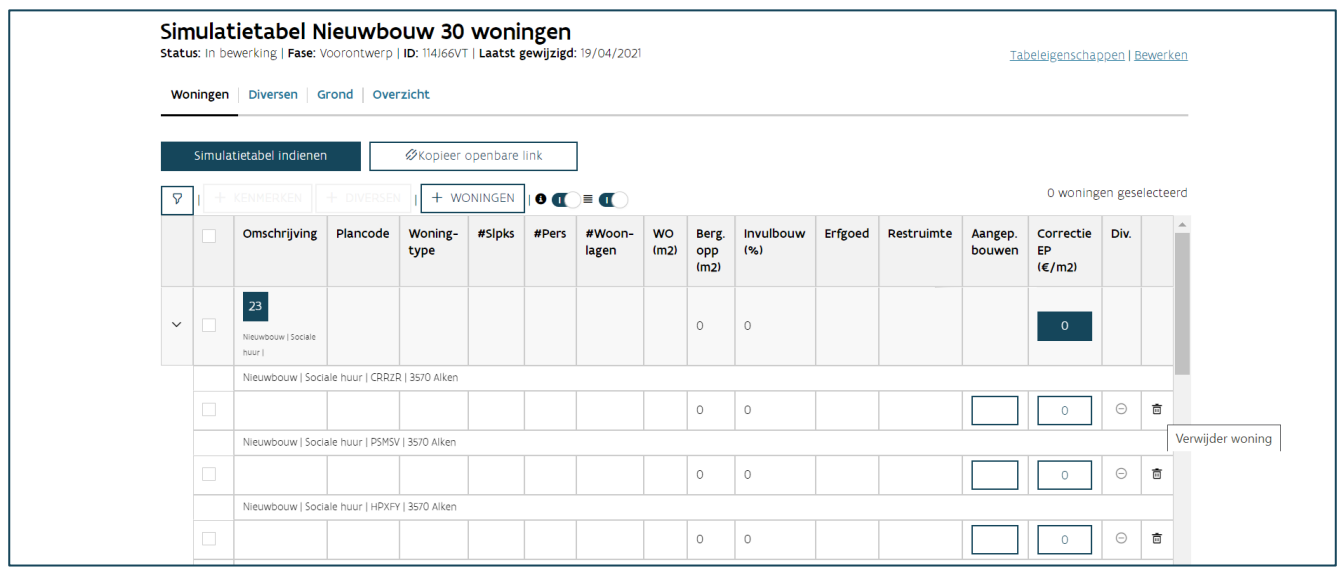

Opgelet: deze woning verdwijnt niet uit het woonproject. U kan een woning enkel verwijderen door een nieuwe woonprojectversie aan te maken.

#### <span id="page-23-1"></span>**6.2.4 Welke kenmerken van de woningen vult u aan?**

Hieronder vindt u een overzicht van de kenmerken met een beknopte toelichting. Meer informatie over de kenmerken waarmee de tool de maximumprijs berekent, vindt u in de [toelichting van de simulatietabel.](https://www.vmsw.be/Portals/0/Uploads/objects/Woningbouwrenovatie/ontwerprichtlijnen%20en%20normen%202017%20c/simulatietabel_2017.pdf)

- − Omschrijving: een algemene omschrijving van de woning of een groep van woningen, bijvoorbeeld: type 1, type 2, type A, …
- − Plancode: een aanduiding van de locatie van de woning op de plannen, bijvoorbeeld: woning 1, woning 2, app 0.01, app 1.02 of het adres.
- − Woningtype: appartement of ééngezinswoning
- − Aantal slaapkamers/ personen
- − Aantal woonlagen: aantal bouwlagen met vaste trappen tussen de verdiepingen.
- − Woningoppervlakte (m<sup>2</sup>): De som van de oppervlakten per woonlaag, gemeten tussen de afgewerkte binnenzijde van de buitenwanden en vanaf 1,50m hoogte.
- − Bergingsoppervlakte (m<sup>2</sup>): effectief beschikbare netto-bergingsoppervlakte binnen de woning
- − Invulbouw %: niet van toepassing bij CBO
- − Erfgoed: niet van toepassing bij CBO
- − **Restruimte:** niet van toepassing bij CBO
- − Aangepast bouwen: U voldoet aan de richtlijnen voor aangepast bouwen.

− Correctie eenheidsprijs (EP): Een prijscorrectie op de eenheidsprijs per m² is mogelijk voor speciale funderingen of voor posten die niet uitgevoerd worden in koopwoningen.

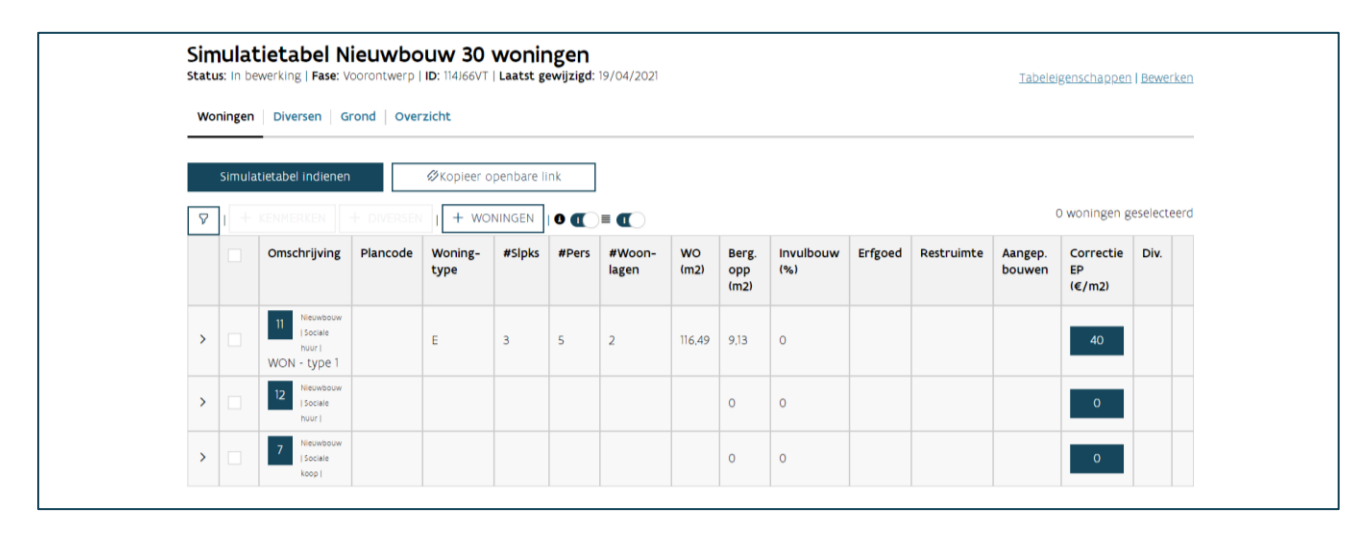

#### <span id="page-24-0"></span>**6.2.5 Hoe vult u de kenmerken van de woningen in?**

U kunt de kenmerken van de woningen invullen op twee manieren: via het dialoogvenster kenmerken toevoegen of in de tabel zelf. In beide gevallen selecteert u eerst de woningen waarvoor u de kenmerken wilt aanvullen. Gebruik hiervoor het selectievakje in de eerste kolom van de tabel. Alle geselecteerde woningen krijgen dezelfde kenmerken. U kunt ook maar een deel van de kenmerken aanvullen en daarna een andere selectie maken om andere kenmerken aan te vullen.

#### <span id="page-24-1"></span>**6.2.5.1 Optie 1: Hoe vult u de kenmerken aan via het dialoogvenster kenmerken toevoegen?**

Selecteer de woningen of groepen waaraan u kenmerken wil toevoegen. Klik bovenaan op de knop ' kenmerken'. U krijgt een dialoogvenster waarin u de kenmerken van de woningen kunt aanvullen. Bovenaan ziet u hoeveel woningen u selecteerde.

Als u woningen met verschillende waarden voor bepaalde kenmerken selecteerde, dan krijgt u bij dit kenmerk ' $\triangle$  verschillende waarden' te zien. U heeft verschillende opties. Als u deze kenmerken niet aanpast, blijft de originele waarde van dit kenmerk behouden voor alle geselecteerde woningen. Als u dit kenmerk wel wilt aanpassen, klikt u op ' $\blacktriangle$  verschillende waarden'. De huidige waarden voor dit kenmerk worden gewist en u kunt één waarde ingeven voor alle geselecteerde woningen.

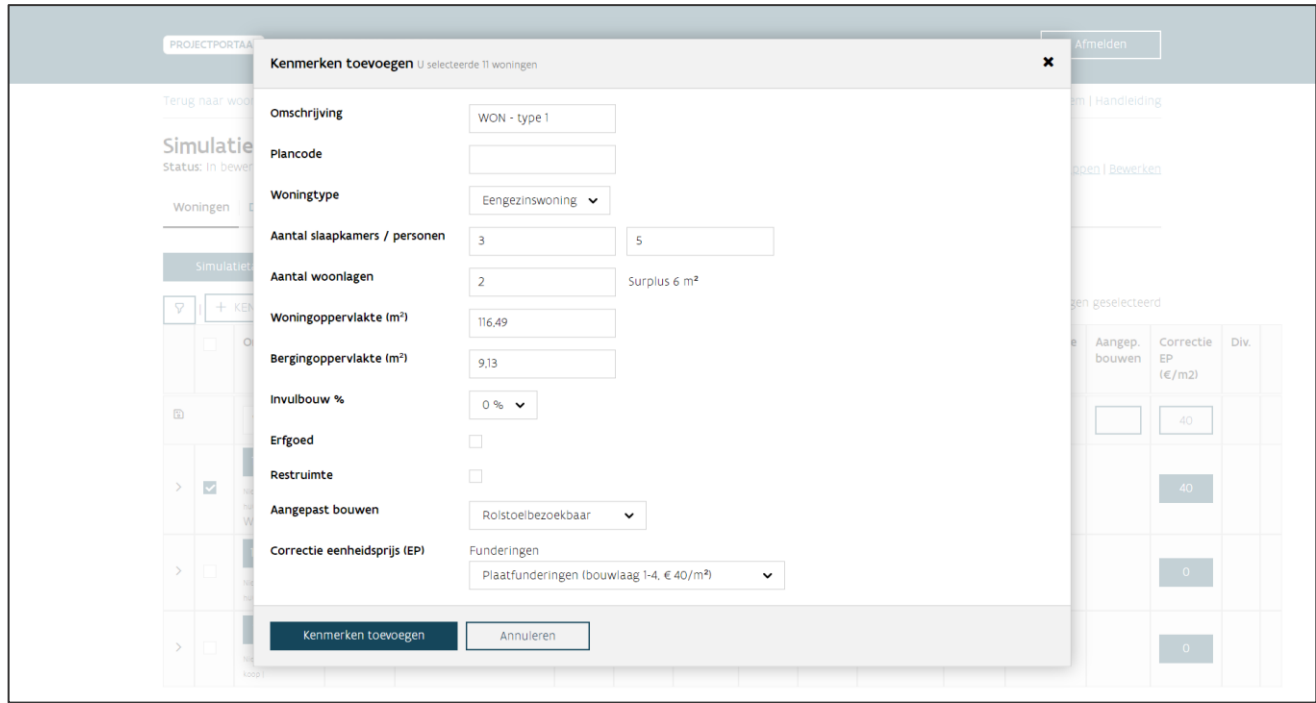

Als u klaar bent, klikt u onderaan op 'kenmerken toevoegen' (of 'annuleren').

#### **6.2.5.2 Optie 2: Hoe vult u de kenmerken aan in de tabel zelf?**

Selecteer de woningen of groepen waaraan u kenmerken wil toevoegen. U ziet nu bovenaan de tabel een nieuwe rij verschijnen. In deze rij vult u de kenmerken van de woningen aan. Als u alle gewenste kenmerken ingevuld hebt, klikt u vooraan deze rij op de knop '<sup>a</sup> kenmerken opslaan'.

Om het kenmerk 'correctie EP' aan te vullen, klikt u op de knop, kiest u voor de correcte kenmerken en kiest u vervolgens voor 'opslaan' (of 'annuleren').

Als u woningen met verschillende waarden voor bepaalde kenmerken selecteerde, dan krijgt u bij dit kenmerk ' $\triangle$  verschillende waarden' te zien. U heeft verschillende opties. Als u deze kenmerken niet aanpast, blijft de originele waarde van dit kenmerk behouden voor alle geselecteerde woningen. Als u dit

kenmerk wel wilt aanpassen, klikt u op ' $\blacktriangle$  verschillende waarden'. De huidige waarden voor dit kenmerk worden gewist en u kunt één waarde ingeven voor alle geselecteerde woningen.

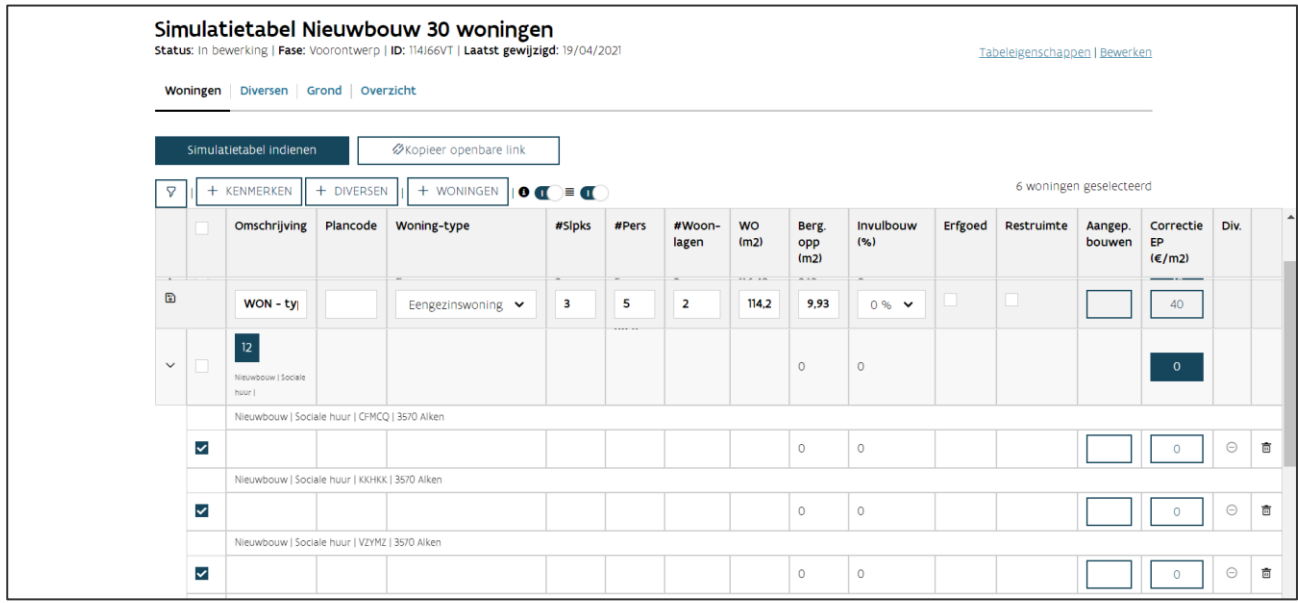

#### <span id="page-26-1"></span><span id="page-26-0"></span>**6.2.6 Wat zijn de kenmerken van de diversen?**

Er zijn drie types diversen:

- Individuele diversen: een diverse die gelinkt is aan één specifieke woning, zoals een tuinberging in de tuin van een ééngezinswoning.
- Collectieve diversen: een diverse die gelinkt is aan een groep van woningen zoals een gemeenschappelijke fietsenberging of lift van een appartementsgebouw.
- Algemene diversen: diversen die niet gelinkt zijn aan specifieke woningen, maar die bij het volledige project horen.

Hieronder vindt u een overzicht van de kenmerken die zichtbaar zijn of die u aanvult bij het toevoegen van een diverse:

- − Aantal: het aantal keer dat deze diverse met zijn kenmerken voorkomt
- − Diversen en specificatie: keuzelijst(en) waaruit u de gewenste diverse kiest.
- − Meetcode: de gebruikte maat waarin u de hoeveelheid ingeeft (bijvoorbeeld: offertebedrag, nettooppervlakte, aantal stuks).
- − Hoeveelheid of totale hoeveelheid: bij individuele diversen is dit de hoeveelheid per woning, bij collectieve diversen de totale hoeveelheid voor alle (geselecteerde) woningen samen.
- − Eenheid: de gebruikte eenheid (bijvoorbeeld: €, m²).
- − Commentaar: per diverse kan u commentaar meegeven die toelicht over welke diverse het precies gaat. Dit is geen verplicht veld.

#### <span id="page-27-0"></span>**6.2.7 Hoe voegt u diversen toe aan de simulatietabel?**

U kunt de diversen op verschillende manieren ingeven:

- Optie 1: via het dialoogvenster diversen kunt u individuele en collectieve diversen toevoegen.
- Optie 2: in de tabel zelf kunt u individuele diversen toevoegen.
- Optie 3: via het tabblad diversen kunt u algemene diversen toevoegen.

#### <span id="page-27-1"></span>**6.2.7.1 Optie 1: Hoe voegt u individuele en collectieve diversen toe via het dialoogvenster diversen toevoegen?**

Selecteer de woningen of groepen waaraan u één of meerdere diversen wil toevoegen. Klik bovenaan op de knop  $+$  diversen'. U krijgt een dialoogvenster waarin u diversen kunt toevoegen. Als eerste kiest u uit 'individueel' of 'collectief'. Een diverse voegt u toe door bij 'actie' op  $+$  te klikken. Er wordt een nieuwe lijn toegevoegd. U vult de kenmerken van de diverse aan. U kan in één keer meerdere individuele of collectieve diversen toevoegen. U klikt daarvoor opnieuw op de knop  $+$ . Als u klaar bent, kiest u voor 'bewaren' (of 'annuleren').

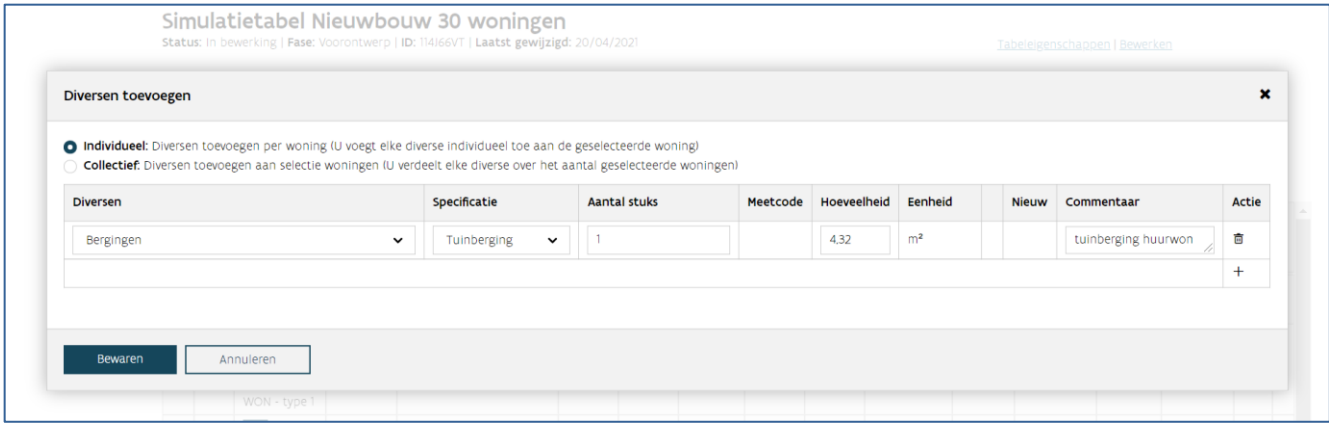

Voegde u een foutieve diverse toe, dan kunt u deze in dit dialoogvenster verwijderen door onder 'actie' voor ' mprullenmand' te kiezen.

Opgelet: U kunt geen collectieve en individuele diversen in één keer toevoegen. Kies dus eerst uit 'individueel' of 'collectief' en voeg daarna de diversen toe. U kunt daarna ook het andere type toevoegen door opnieuw de woningen te selecteren en op de knop  $+$  diversen' te klikken.

#### **6.2.7.2 Optie 2: Hoe voegt u individuele diversen toe in de tabel zelf?**

Zoek de correcte woning en klik op 'open diversen'  $\bullet$  of  $\checkmark$  in de kolom 'diversen' van een woninglijn in de kolom 'diversen'. Voegde u al diversen toe aan deze woningen, ziet u een groen vinkje  $\checkmark$ . Zolang er aan de woning geen diverse gekoppeld zijn, blijft dit een grijs rondje met een min erin  $\bullet$ .

Op het einde van de tabel met individuele diversen die u ziet, kiest u voor  $+$  onder 'actie'. Er wordt een nieuwe lijn toegevoegd. U vult de kenmerken van de diverse aan. U kan in één keer meerdere individuele diversen toevoegen. U klikt daarvoor opnieuw op de knop + onder 'actie'. Als u klaar bent, kiest u onder de tabellen van de diversen voor 'bewaren' (of 'annuleren').

Voegde u een foutieve diverse toe, dan kunt u deze in dit venster verwijderen door onder 'actie' voor '<sup>fff</sup> prullenmand' te kiezen.

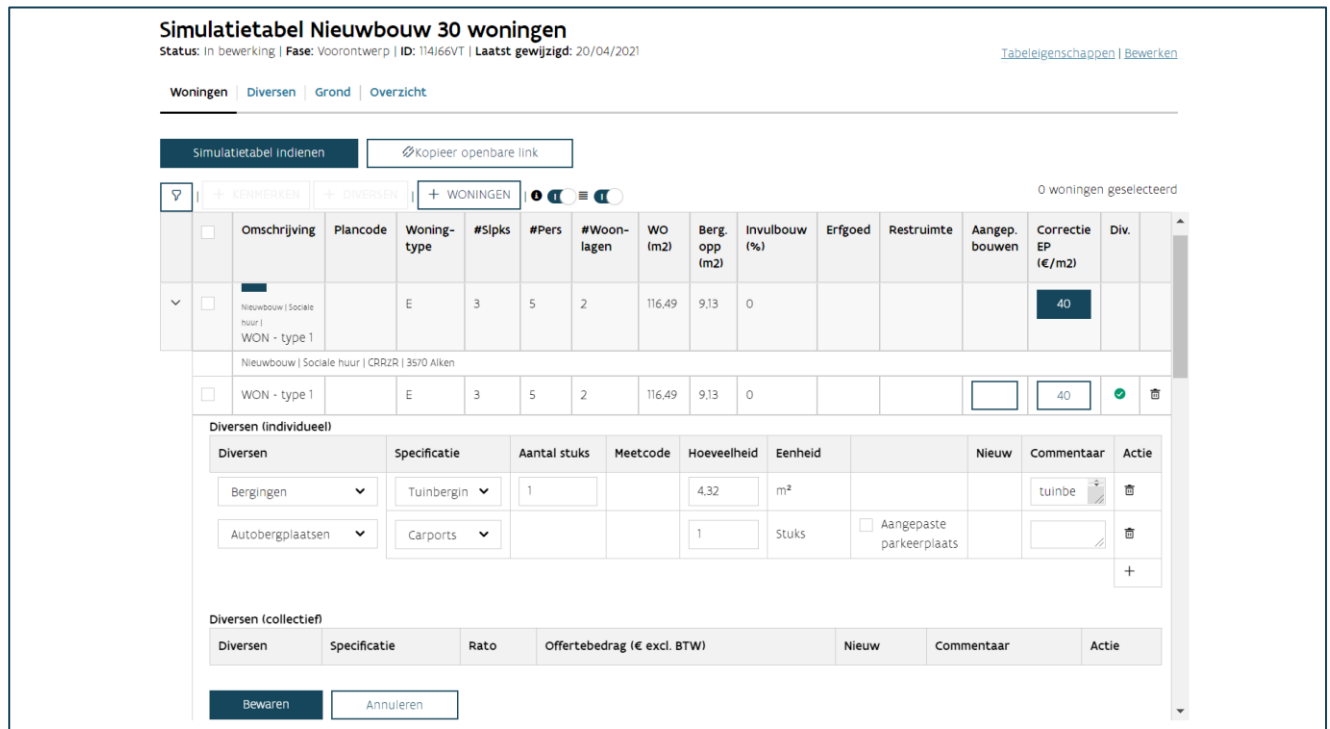

#### **6.2.7.3 Optie 3: Hoe voegt u algemene diversen toe?**

U klikt op het tabblad diversen. Hier kiest u in de tabel van de algemene diversen voor  $+$  bij 'actie'. Er wordt een nieuwe lijn toegevoegd. U vult de kenmerken van de diverse aan. U kan in één keer meerdere

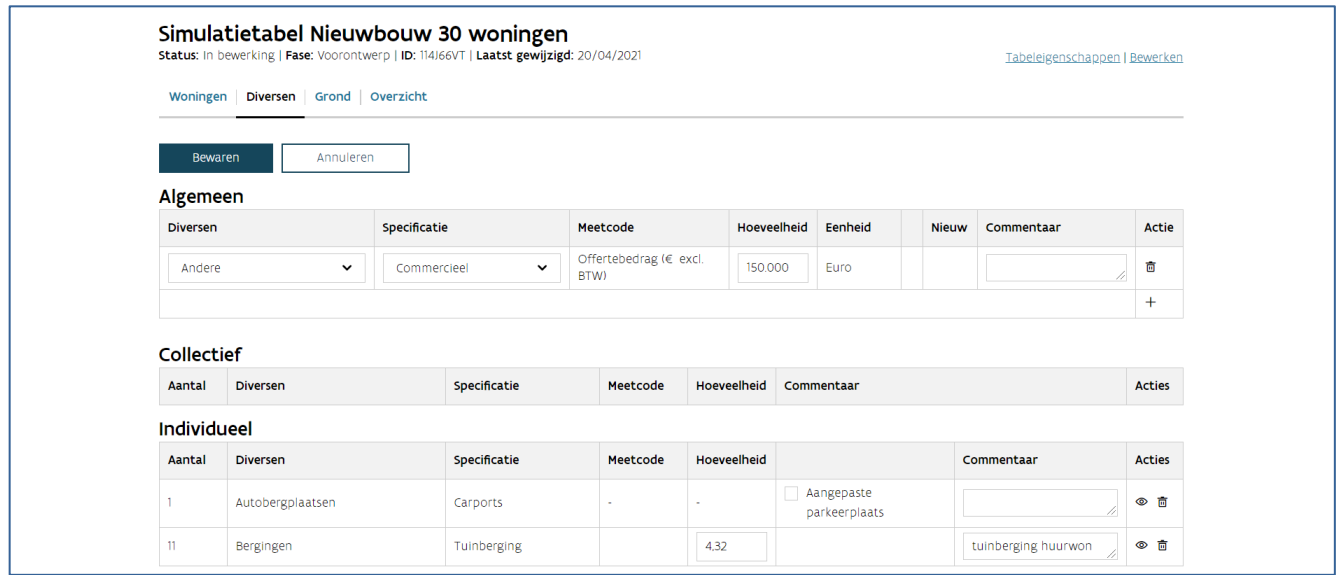

algemene diversen toevoegen. U klikt daarvoor opnieuw op de knop  $+$  onder 'actie'. Als u klaar bent, kiest u onder de tabellen van de diversen voor 'bewaren' (of 'annuleren').

Voegde u een foutieve diverse toe, dan kunt u deze in dit venster verwijderen door onder 'actie' voor '<sup>ffin</sup> prullenmand' te kiezen.

#### <span id="page-29-0"></span>**6.2.8 Hoe vult u het grondgedeelte in?**

#### U klikt op het tabblad 'Grond'.

Voor de berekening van het maximum grondaandeel van de sociale huurwoningen vult u het aantal huurwoningen in woongebied in. Indien de gemeente waar het project wordt gepland verschillende deelgemeentes heeft, kun u bij 'Grondprijsfactor voor de gemeente' de juiste deelgemeente selecteren. Voor de berekening van de maximum verkoopprijs van de grond vult u per bestemming (sociale huur en/of koop) de schattingsprijs in. Vervolgens vult u de bovengrens in die de samenwerkende SHM vooropstelt. U kan deze terugvinden als bijlage bij het CBO-bestek. Als er geen bovengrens werd vooropgesteld vult u hier 100% in.

Als u klaar bent, kiest u onderaan voor 'opslaan'.

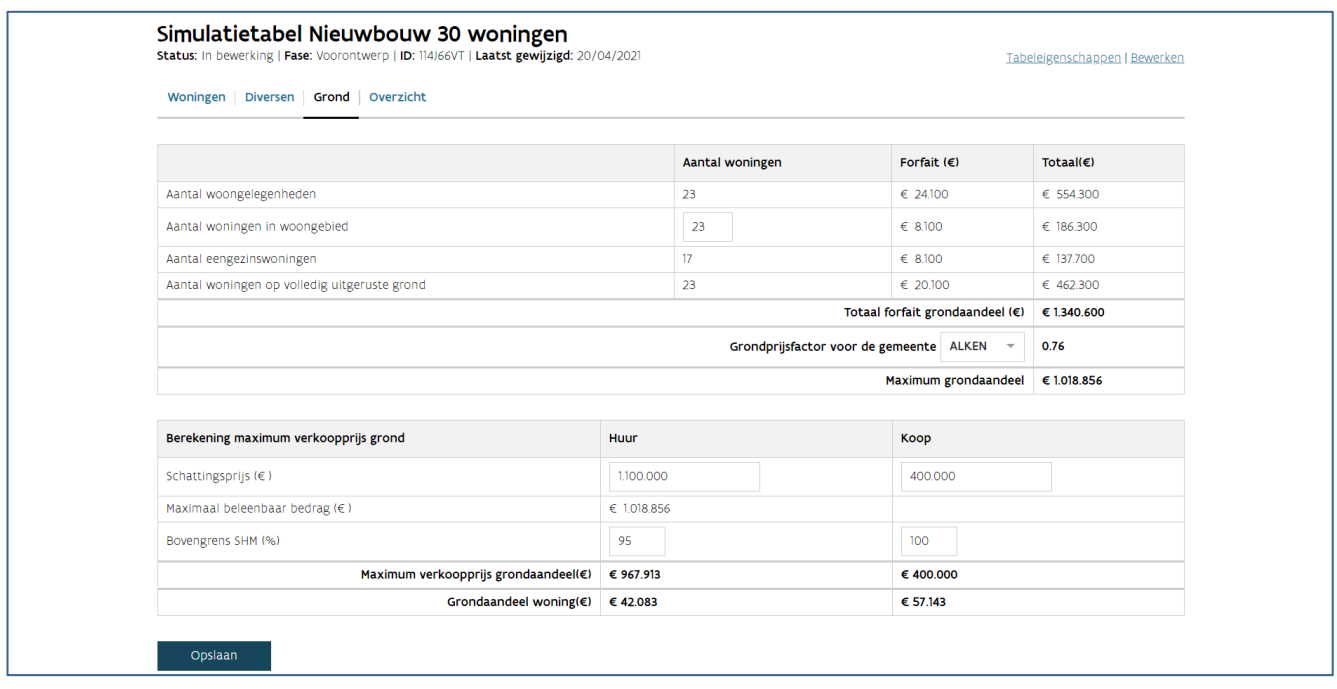

#### <span id="page-29-1"></span>**6.2.9 Hoe vult u de offertebedragen in?**

U klikt op het tabblad 'overzicht'. U vult per bestemming het offertebedrag voor de grond in. U vult per combinatie van bestemming en soort werk het offertebedrag voor de woningen in. Als u klaar bent, kiest u bovenaan voor 'bewaar raming'. Bij CBO is de raming uw offertebedrag.

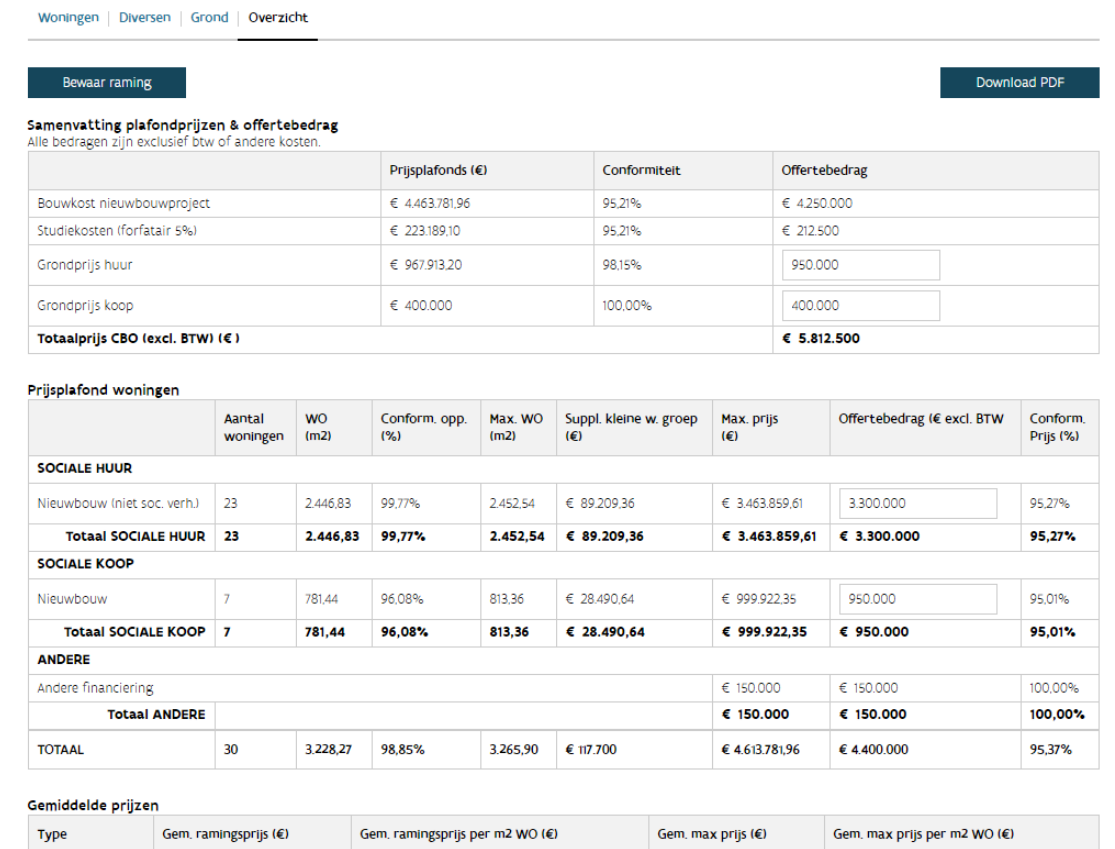

 $\epsilon$  150.602,59

 $\in 142.846,05$ 

 $\epsilon$  1.415,65

 $\epsilon$  1.279.59

 $\epsilon$  1.348,68

€ 1.215,70

Simulatietabel Nieuwbouw 30 woningen Status: In bewerking | Fase: Voorontwerp | ID: 114J66VT | Laatst gewijzigd: 20/04/2021

////////////////////////////////////////////////////////////////////////////////////////////////////////////////////////////////////////////////////////////////

Huurwoning

Koopwoning

 $\in$  143.478,26

 $\in 135.714,29$ 

Tabeleigenschappen | Bewerken

## <span id="page-31-0"></span>6.3 EEN SIMULATIETABEL RAADPLEGEN

Om een simulatietabel te raadplegen, zoekt u eerst het woonproject op (zie: 'Woonproject raadplegen'). U klikt rechts op het scherm in het 'Ga naar' venster op 'Simulatietabellen'.

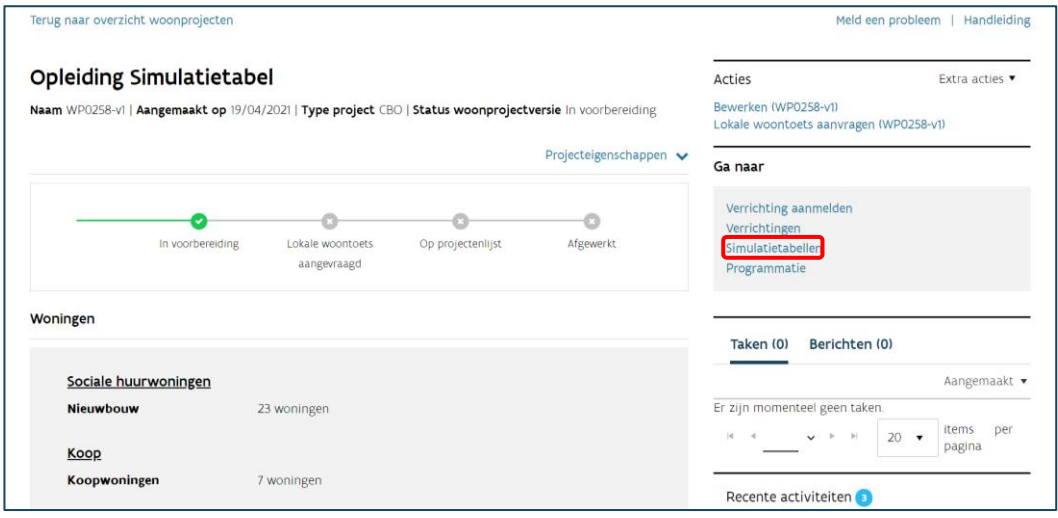

Vervolgens kiest u uit het overzicht de simulatietabel die u wilt raadplegen.

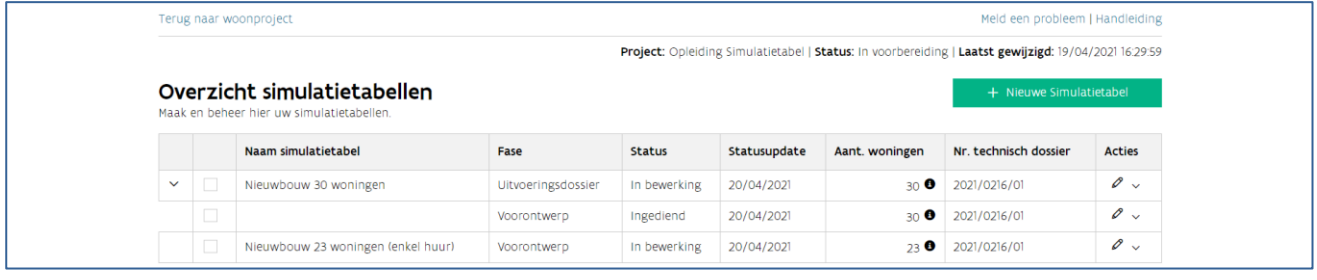

Bovenaan ziet u vier tabbladen: woningen, diversen, grond en overzicht. In dit hoofdstuk bekijken we wat u in ieder tabblad kunt raadplegen.

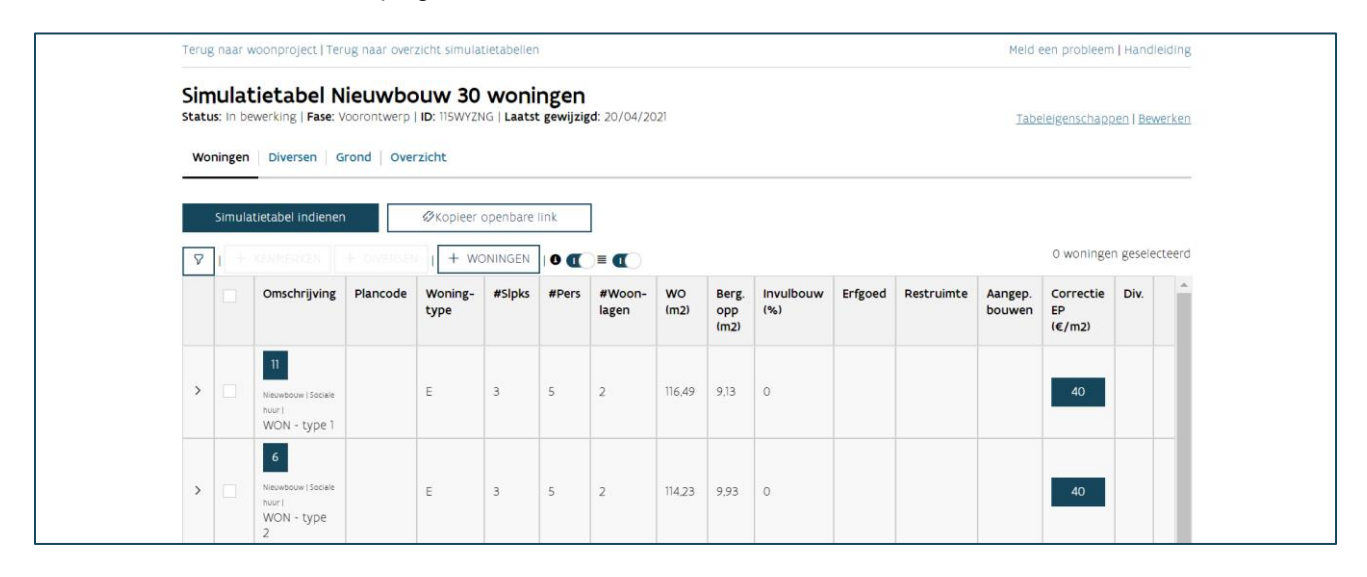

#### <span id="page-32-0"></span>**6.3.1 Hoe raadpleegt u de tabeleigenschappen?**

De tabeleigenschappen zijn de gegevens die u invulde bij het maken van een nieuwe simulatietabel: de naam, de fase, het technisch dossier, de besluitversie en de datum opening bieding fase 2 van de CBOprocedure. U kunt hier ook de indexcoëfficiënt raadplegen die geldt. Op datum opening bieding fase 2 van de CBO-procedure. Klik op 'tabeleigenschappen' om deze weer te geven of te verbergen.

<span id="page-32-1"></span>Als u merkt dat de tabeleigenschappen fout zijn in uw simulatietabel, zal u deze moeten aanpassen.

#### **6.3.2 Wat kunt u raadplegen op het tabblad woningen?**

In het tabblad woningen ziet u een tabel met een rij per woning: de woninglijn.

In de woninglijnen vindt u alle ingegeven kenmerken van de woningen (meer informatie: [Welke kenmerken](#page-23-1)  [van de woningen vult u aan?](#page-23-1)). Als u met uw muis over het getal in de kolom 'WO' of 'Berg. opp.' zweeft, dan krijgt u de conformiteit en maximale oppervlakte voor deze kenmerken te zien. Als u klikt op het getal in de kolom 'correctie EP', dan krijgt u een dialoogvenster te zien. In dit venster kunt u raadplegen waaruit het getal samengesteld is.

Als u klikt op 'open diversen'  $\bullet$  of  $\checkmark$  in de kolom 'diversen' van een woninglijn, dan krijgt u het detail van de diversen gekoppeld aan deze woning te zien. Als u nogmaals klikt, wordt dit detail opnieuw verborgen. Dit detailvenster toont de individuele diversen en collectieve diversen met hun kenmerken (meer informatie: [Wat zijn de kenmerken van de diversen?\)](#page-26-1). In de tabel van de collectieve diversen ziet u ook een kolom 'aandeel'. Deze geeft het aandeel van de diverse weer tegenover de volledige hoeveelheid van de diverse. De diversen worden namelijk pro rata verdeeld over de gekoppelde woningen volgens meetcode:

− Offertebedrag: de collectieve diverse wordt verdeeld over de gekoppelde woningen volgens de maximumprijs per woning (zonder rekening te houden met de diversen).

- − Netto-oppervlakte: de collectieve diverse wordt verdeeld over de gekoppelde woningen volgens de WO (woningoppervlakte) van de woning.
- − Aantal stuks: de collectieve diverse wordt evenredig verdeeld over de gekoppelde woningen.

Opgelet: de algemene diversen kunt u enkel raadplegen op het tabblad diversen.

Boven de tabel met de woningen zijn een aantal functies beschikbaar. Van links naar rechts zijn dit:

- − 'Toon filter  $\bar{Y}$ :' u leest hieronder meer over deze functie.
- − Kenmerken toevoegen aan selectie: '+ kenmerken' (Meer informatie: Optie 1: hoe vult u de [kenmerken aan via het dialoogvenster kenmerken toevoegen?\)](#page-24-1)
- − Diversen toevoegen aan selectie: '+ diversen' (Meer informatie: Optie 1: hoe voegt u individuele en [collectieve diversen toe via het dialoogvenster kenmerken toevoegen?\)](#page-27-1)
- 'Details <sup>●</sup>': u leest hieronder meer over deze functie.
- − 'Groeperen ': u leest hieronder meer over deze functie.

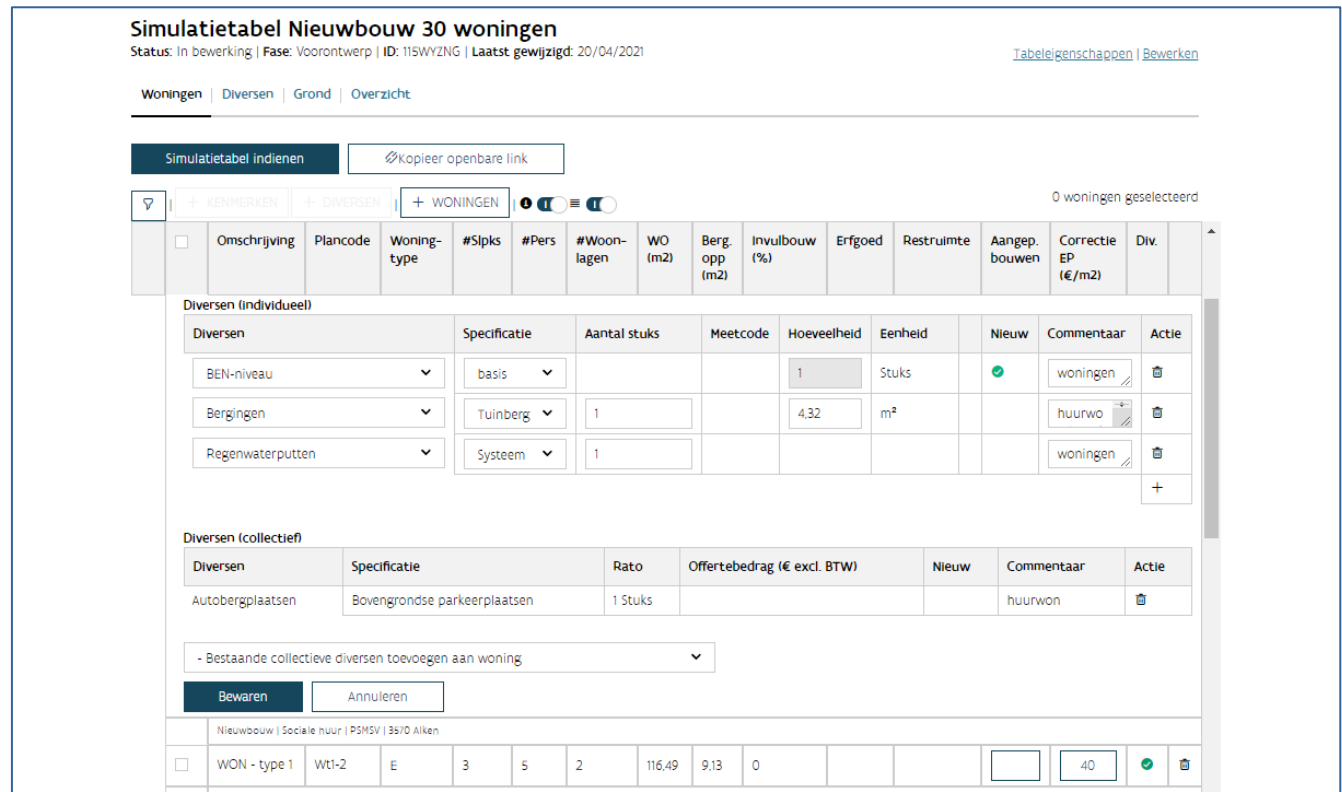

#### **6.3.2.1 Waarvoor dient de functie groeperen?**

De functie groeperen  $\blacksquare$  kunt u aan of uit zetten door erop te klikken. Deze functie groepeert alle woningen met dezelfde kenmerken in één groep. In de groepering wordt geen rekening gehouden met de plancode en de gekoppelde diversen. U kunt dit kenmerk dus gebruiken om de woning uniek te identificeren, zonder dat dit invloed heeft op de groepering. Aan het begin van de groepslijn ziet u hoeveel woningen in deze groep opgenomen zijn. U kunt de groep open- of dichtklappen door op de groepslijn te klikken.

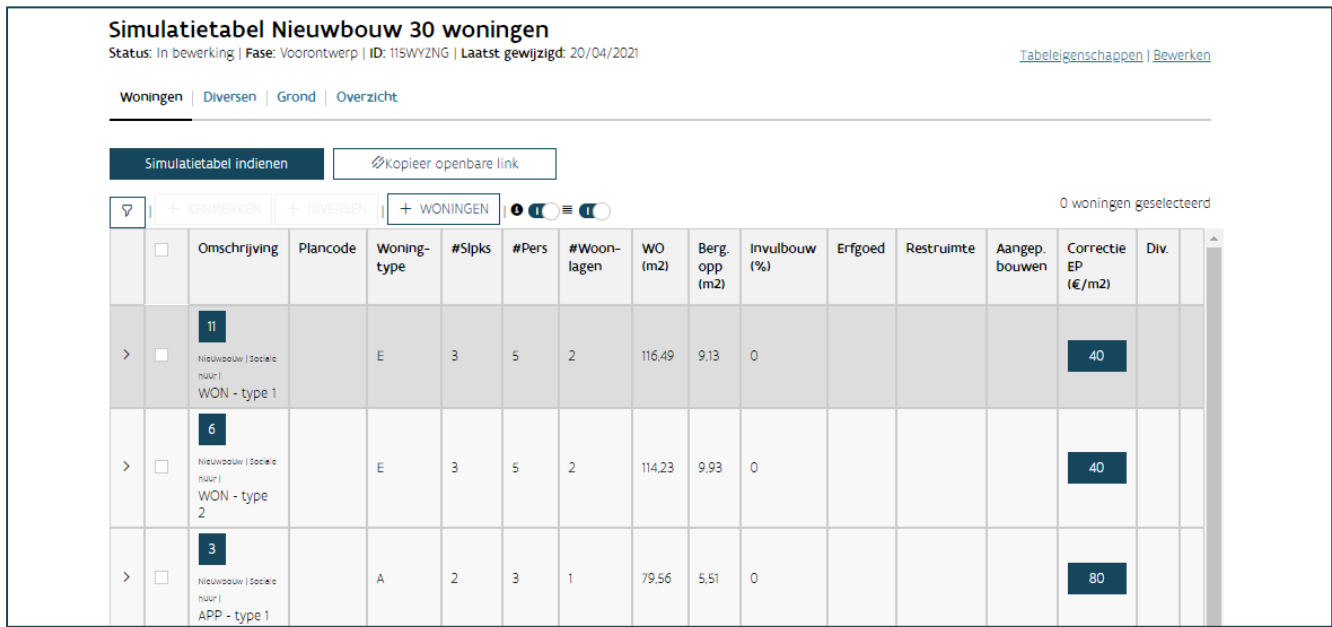

#### **6.3.2.2 Waarvoor dient de functie details?**

De functie details  $\bullet$  kunt u aan of uit zetten door erop te klikken. Deze functie toont of verbergt de info over de woningen. Deze info bestaat uit:

- − Soort werk: nieuwbouw, vervangingsbouw, totaalrenovatie, deelrenovatie
- − Bestemming: sociale huur of sociale koop
- − WONEN IN VLAANDEREN Woning ID: unieke code waarmee de WONEN IN VLAANDEREN uw woning identificeert
- − Postcode gemeente

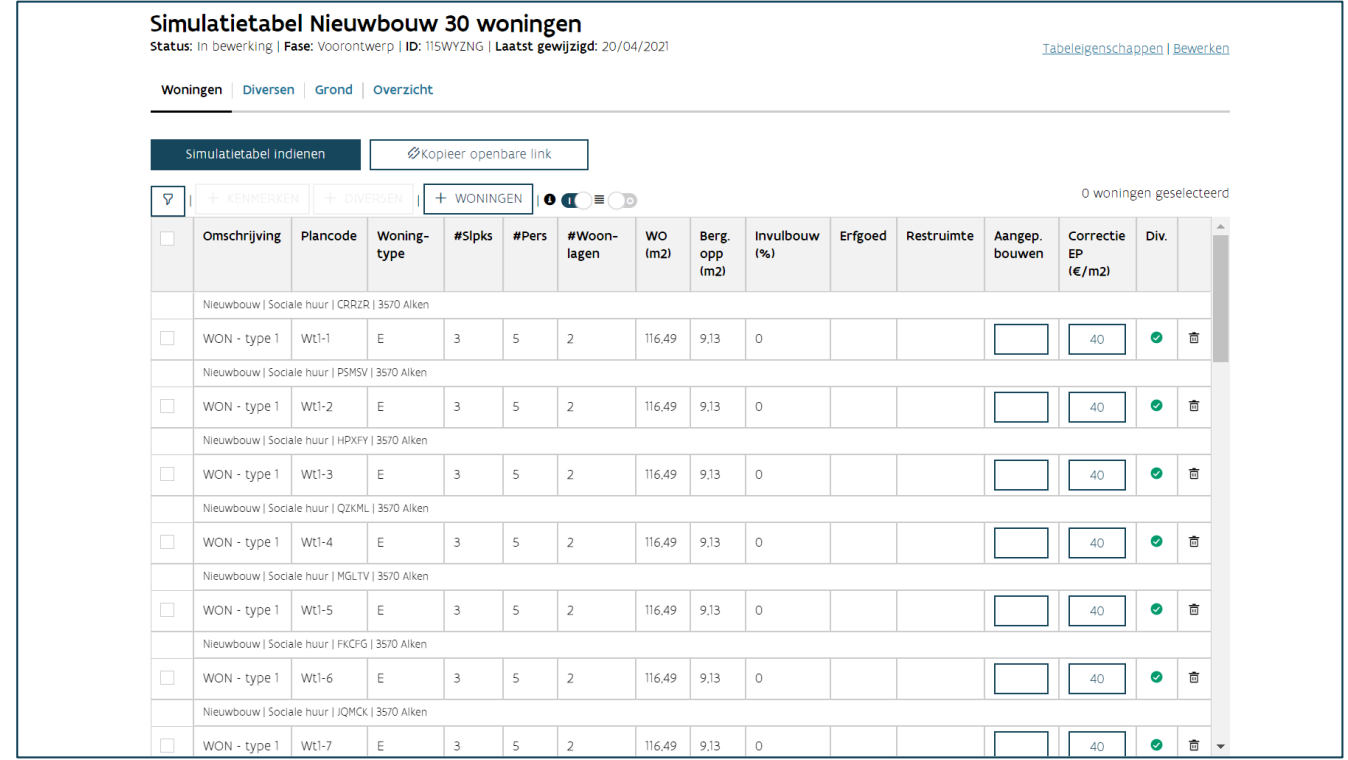

#### **6.3.2.3 Waarvoor dient de functie toon filter?**

Met de functie 'toon filter  $\mathbf{T}'$  toont of verbergt u de filter. Deze gebruikt u om de woningen uit de simulatietabel te filteren. U kunt alleen filteren op omschrijving en de informatie uit de details.

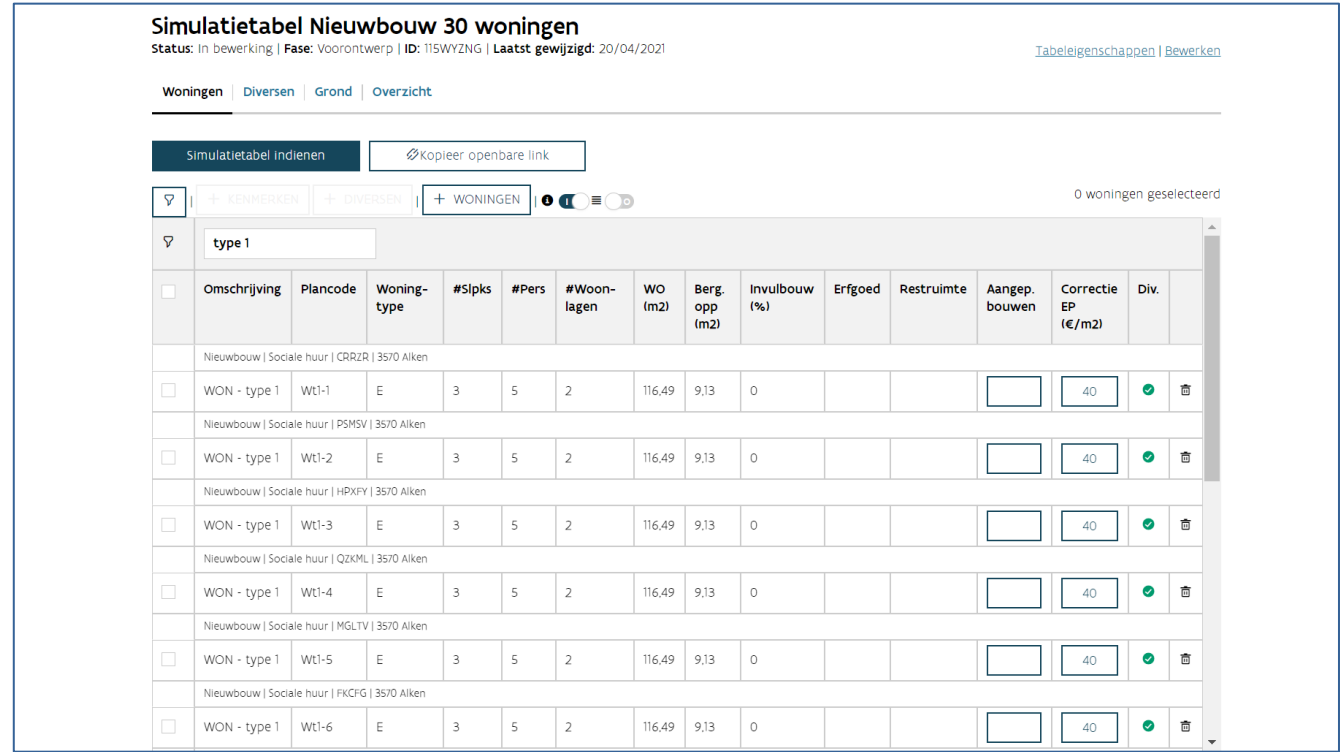

#### <span id="page-36-0"></span>**6.3.3 Wat kunt u raadplegen op het tabblad diversen?**

Op het tabblad diversen krijgt u een overzicht van alle diversen die opgenomen zijn in deze simulatietabel. De diversen zijn opgesplitst in drie types: algemene, collectieve en individuele diversen. Meer informatie: [Wat zijn de kenmerken van de diversen?](#page-26-1)

Bovenaan ziet u de knop 'bewaren' (en 'annuleren'). Deze gebruikt u voor het bewaren van aanpassingen aan alle types diversen. Meer informatie: Optie 3: Hoe voegt u algemene diversen toe?

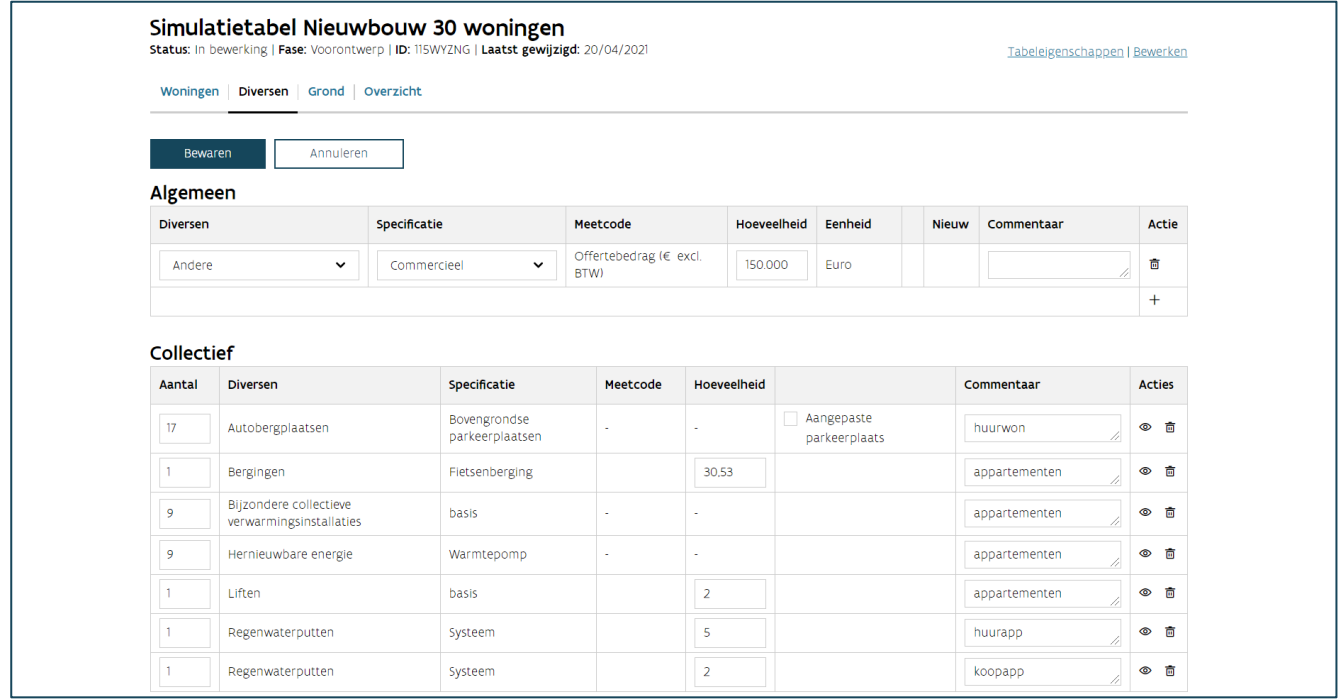

#### **6.3.3.1 Hoe raadpleegt u de woningen gekoppeld aan een diverse?**

Op het einde van de diversenlijnen van het type collectief en individueel vindt u '® toon woningen', naast de ' m prullenmand'. Als u hierop klikt, navigeert u naar het tabblad woningen, waar een automatische filter toegepast werd, zodat u enkel de woningen ziet die gekoppeld zijn aan de gekozen diverse. Als u deze filter wilt verwijderen, klikt u bovenaan in de blauwe balk op 'hier'.

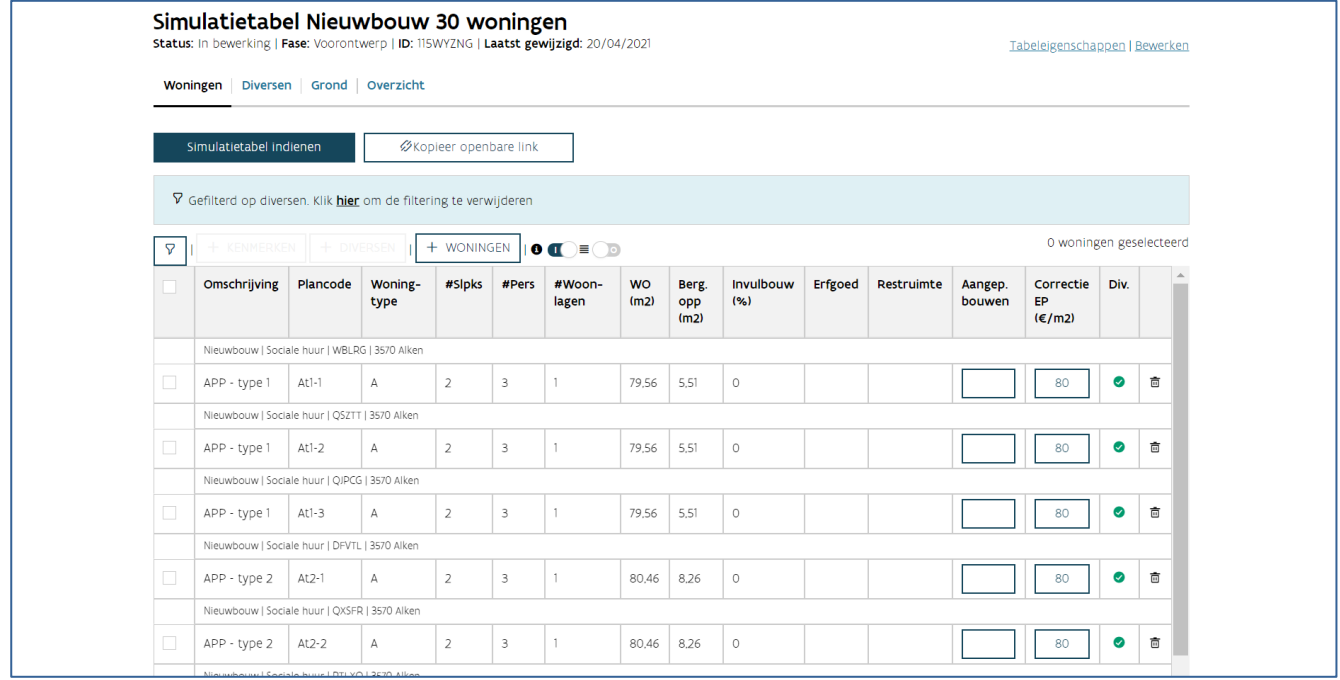

#### <span id="page-39-0"></span>**6.3.4 Wat kunt u raadplegen op het tabblad grond?**

Het tabblad grond bevat twee tabellen: de berekening van het maximum grondaandeel voor de sociale huurwoningen, en de berekening van de maximum verkoopprijs per bestemming. Onderaan de tabellen vindt u de knop 'Opslaan' (Meer informatie: [Hoe vult u het grondgedeelte in?\)](#page-29-0)

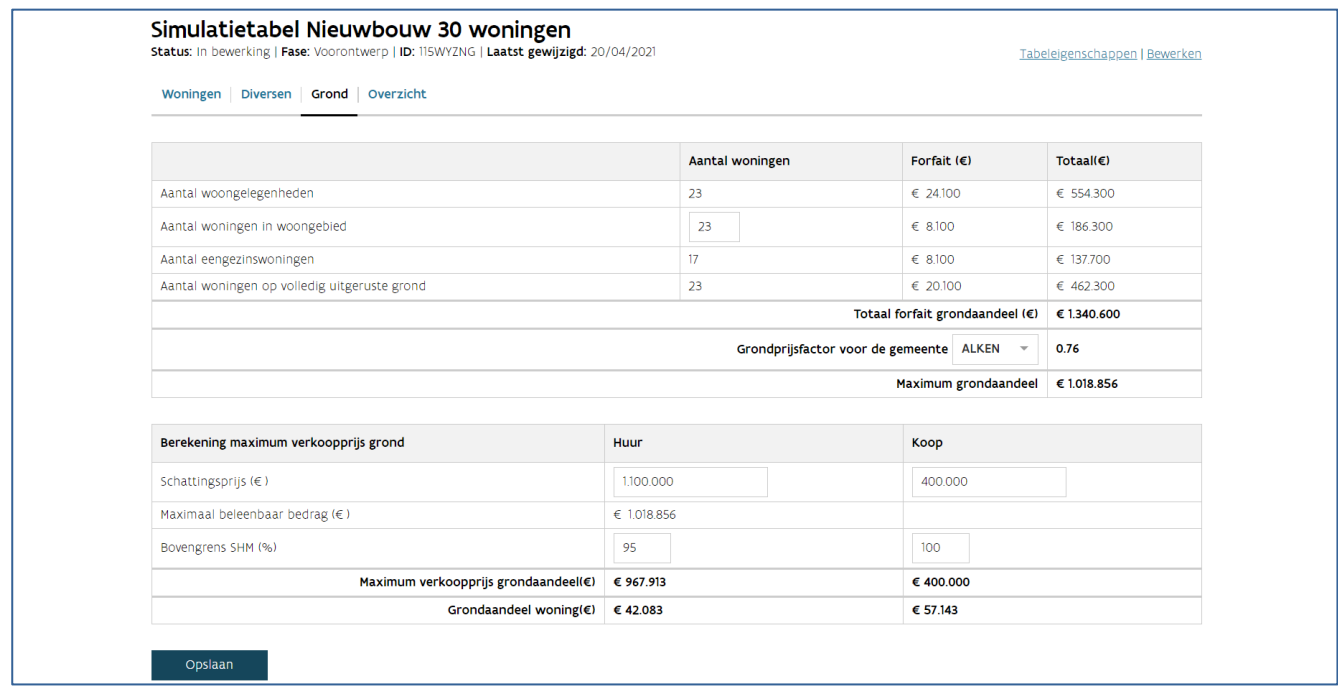

#### **6.3.4.1 Welke informatie vindt u in de tabel berekening van het maximum grondaandeel?**

In de tabel met de berekening van het maximum grondaandeel vindt u volgende gegevens terug:

- Aantal woongelegenheden (sociale huur): wordt automatisch ingevuld
- Aantal woningen in woongebied: in te vullen door u als initiatiefnemer
- Aantal eengezinswoningen (sociale huur): wordt automatisch ingevuld
- Aantal woningen op volledig uitgeruste grond: wordt automatisch ingevuld

Op basis van bovenstaande gegevens wordt het totaal forfait grondaandeel berekend. Daarop wordt vervolgens de grondprijsfactor toegepast, afhankelijk van de geselecteerde gemeente, om zo tot het maximum grondaandeel te komen.

#### **6.3.4.2 Welke informatie vindt u in de tabel berekening van het maximum grondaandeel?**

In de tabel met de berekening van het maximum verkoopprijs van de grond vindt u volgende gegevens terug:

- Schattingsprijs (€): de schattingsprijs per bestemming
- Maximaal beleenbaar bedrag (€): het laagste bedrag van enerzijds het maximum grondaandeel, anderzijds de schattingsprijs
- Bovengrens SHM (%): de bovengrens per bestemming die de SHM heeft vooropgesteld binnen de CBO-procedure

Op basis van bovenstaande gegevens wordt de maximum verkoopprijs van de grond per bestemming berekend, en het grondaandeel per woning per bestemming.

#### <span id="page-40-0"></span>**6.3.5 Wat kunt u raadplegen op het tabblad overzicht?**

Het tabblad overzicht bevat drie tabellen: een samenvatting van de prijsplafonds en offertebedragen voor de woningen, de studiekosten en de grondprijs per bestemming, het prijsplafond van de woningen per bestemming, en een overzicht van gemiddelde prijzen.

Boven de tabellen vindt u:

- − De knop 'download pdf'. Als u hierop klikt, downloadt u een pdf.
- − De knop 'bewaar raming' (Meer informatie: Hoe vult u de offertebedragen in?)

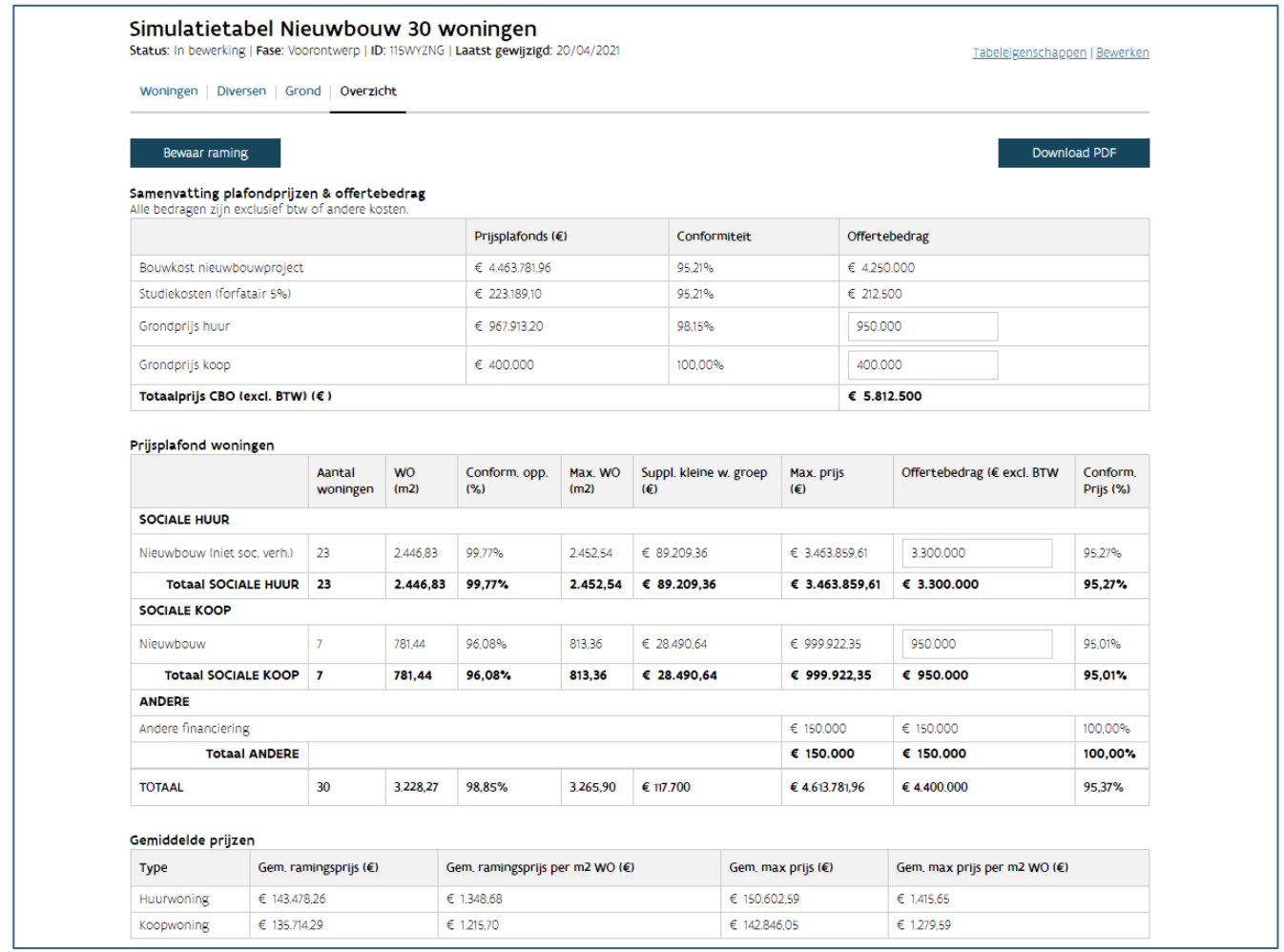

#### **6.3.5.1 Welke informatie vindt u in de tabel samenvatting prijsplafonds en offertebedragen?**

Per bestemming ziet u een lijn met berekende waardes. Volgende waardes zijn opgenomen in de tabel: - Prijsplafonds (€): de berekende prijsplafonds voor de woningen, de studiekosten en de grond.

- Conformiteit (%): de verhouding van het offertebedrag tegenover het prijsplafond voor de woningen, de studiekosten en de grond.
- Offertebedrag (%): het offertebedrag dat u ingaf voor de woningen, de studiekosten (forfaitair 5%) en de grond.

#### **6.3.5.2 Welke informatie vindt u in de tabel prijsplafond woningen?**

Per combinatie van soort werk en bestemming ziet u een lijn met berekende waardes. Volgende waardes zijn opgenomen in de tabel:

- − Aantal woningen: aantal woningen voor deze combinatie
- − WO (m²) woningoppervlakte: de som van alle WO voor deze combinatie
- − Conform. opp. (%) conformiteit oppervlakte: de verhouding van de WO tegenover de max. WO
- − Max. WO (m²) maximum woningoppervlakte: de som van alle max. WO voor deze combinatie
- − Max. prijs maximumprijs (€): de berekende maximumprijs voor deze combinatie, in deze prijs worden de diversen meegeteld
- − Offertebedrag (€): het offertebedrag die u ingaf voor deze combinatie
- − Conform. prijs (%): de verhouding van de offertebedrag tegenover de max. prijs

Onderaan vindt u het totaal van deze waardes voor de volledige simulatietabel.

#### **6.3.5.3 Welke informatie vindt u in de tabel gemiddelde prijzen?**

In de tabel met gemiddelde prijzen vindt u volgende gegevens terug:

- − Gemiddelde ramingsprijs per woning
- − Gemiddelde ramingsprijs per m² woonoppervlakte
- − Gemiddelde maximumprijs per woning
- − Gemiddelde maximumprijs per m² woningoppervlakte

Deze prijzen worden opgesplitst voor koop- en huurwoningen.

#### **6.3.5.4 Welke informatie vindt u in de pdf?**

De pdf is opgebouwd zoals de schermen in de toepassing. De meeste informatie die u in de toepassing vindt, ziet u ook in de pdf.

Opgelet: De samenhang van diversen en gekoppelde woningen kunt u alleen in de toepassing raadplegen.

De informatie uit de tabbladen woningen, diversen, grond en overzicht staan in de pdf. Daarbij komen extra gegevens die nodig zijn voor de berekeningen. Meer informatie rond de berekeningen vindt u in de [toelichting van de](https://assets.vlaanderen.be/image/upload/SW_-_SW_-_Simulatietabel_2017_ckupjh.pdf) simulatietabel.

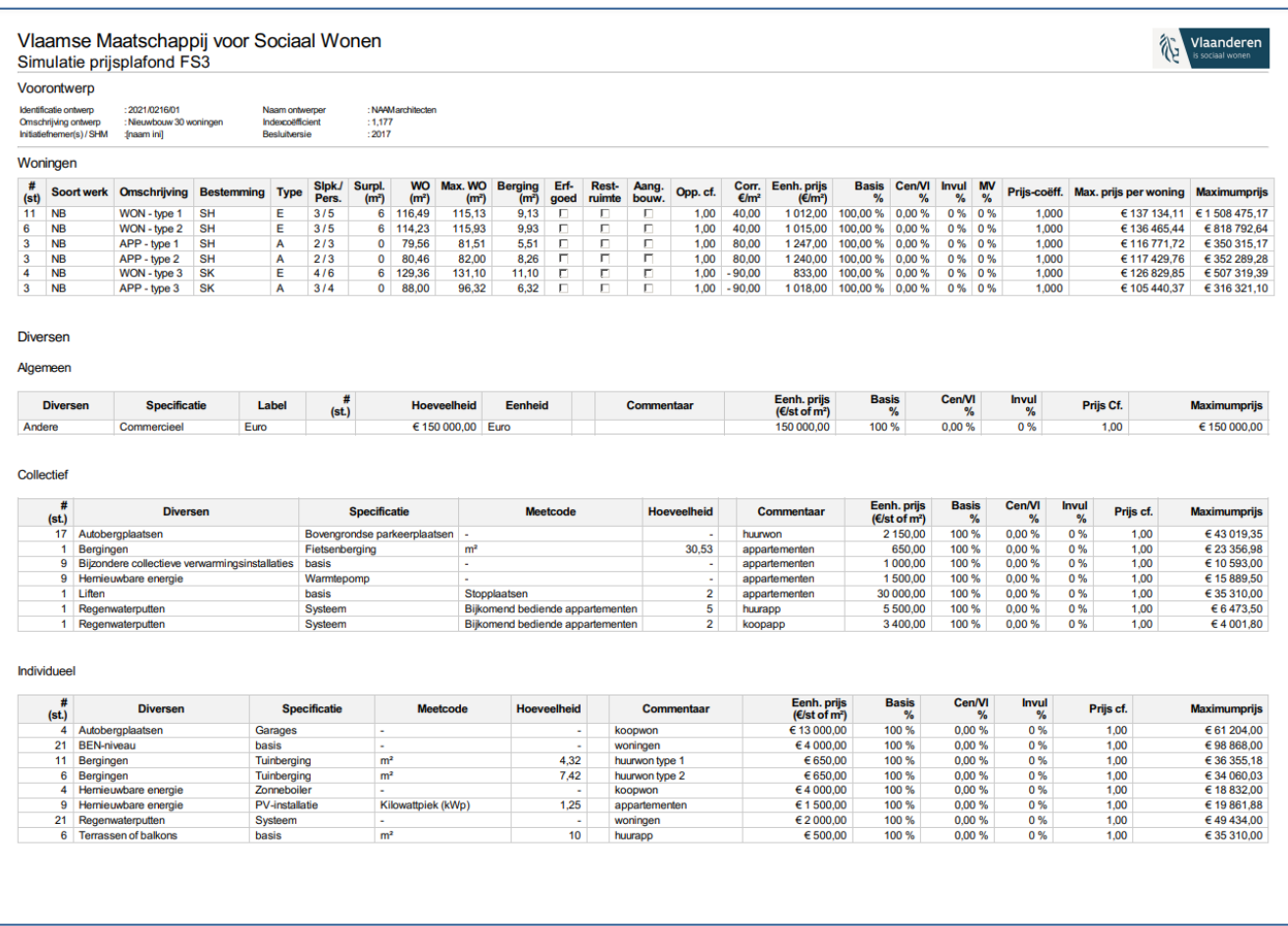

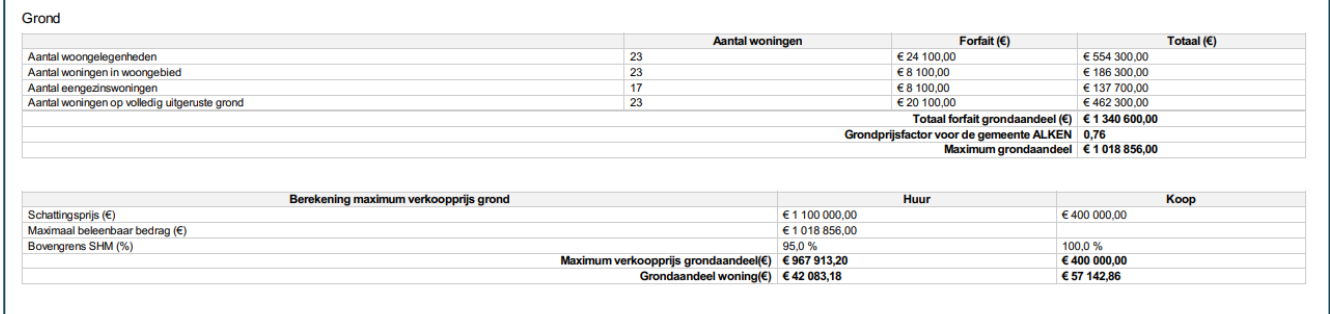

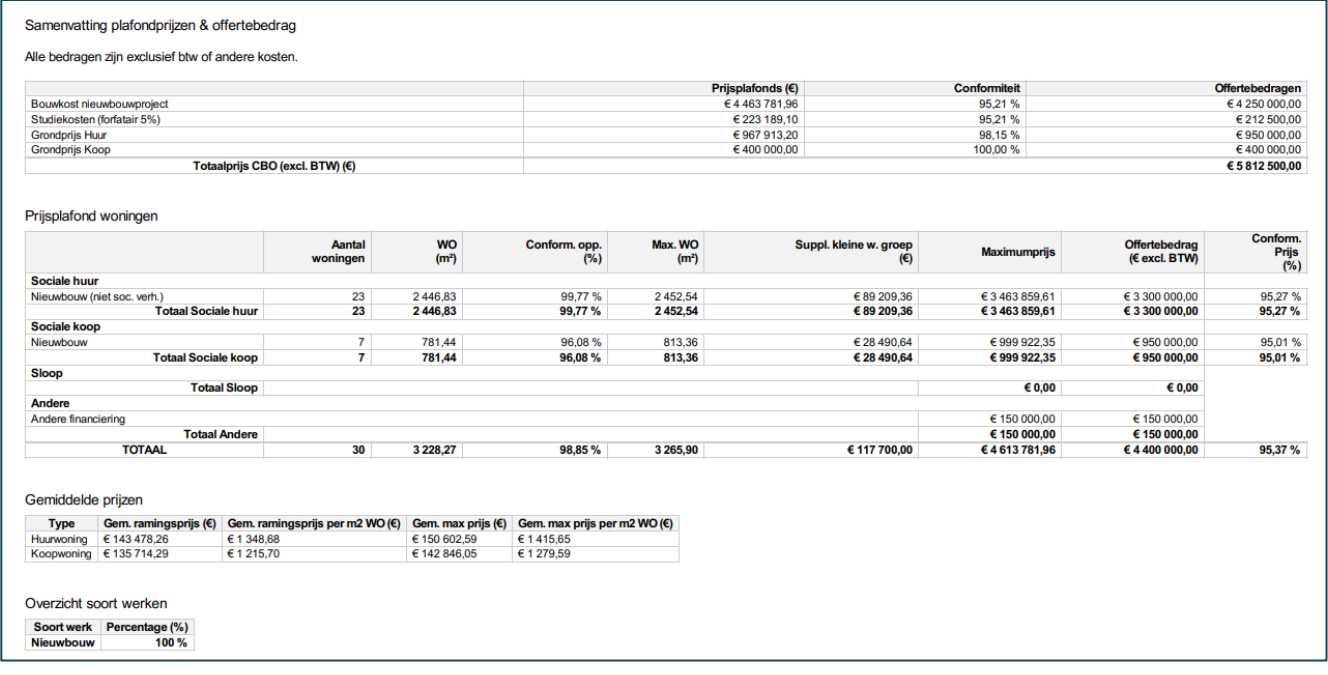

#### 6.3.5.4.1 Welke extra gegevens kunt u raadplegen in de pdf in de tabel van de woningen?

- − Surplus (m<sup>2</sup>): het 'aantal woonlagen' wordt omgezet naar een aantal m<sup>2</sup> surplus voor verticale circulatie in de woning
- − Opp. coëff.: oppervlaktecoëfficiënt
- − Prijscorr. (€/m): prijscorrectie m²-prijs
- − Eenh.prijs (€/m): basis m²-prijs
- − Basis (%): het basispercentage is 100% voor nieuwbouw
- − Cent (%): prijscoëfficiënt centrumsteden
- − MV (%): prijscoëfficiënt aangepast bouwen
- − Prijs-coëff.: de combinatie van alle verhogingspercentages van de prijscoëfficiënten
- − Max. prijs per woning (€): de berekende maximumprijs per woning (zonder rekening te houden met de diversen)

− Max. prijs (€): de berekende maximumprijs voor alle woningen in deze woninglijn (zonder rekening te houden met de diversen)

6.3.5.4.2 Welke extra gegevens kunt u raadplegen in de pdf in de tabel van de diversen?

- − Eenh.prijs (€/m²)
- − Basis (%): het basispercentage van de gekoppelde woningen Als u 'nieuw' aanvinkte, is dit 100%.
- − Cent (%): prijscoëfficiënt centrumsteden
- − Invul (%): het gemiddelde van de prijscoëfficiënt invulbouw van de gekoppelde woningen
- − Prijs-coëff.: het gemiddelde van de prijscoëfficiënt van de gekoppelde woningen
- − Max. prijs (€): de berekende maximumprijs voor deze diverse

6.3.5.4.3 Welke extra gegevens kunt u raadplegen in de pdf in de tabel van het overzicht?

Onder de tabellen van het overzicht per soort werk en bestemming en het overzicht van gemiddelde prijzen vindt u een 'overzicht soort werken'. In deze tabel vindt u alle soorten werken van de woningen met hun overeenkomstig basispercentage.

#### <span id="page-44-0"></span>**6.3.6 Welke acties zijn mogelijk in het overzicht van de simulatietabellen?**

Er zijn verschillende acties mogelijk in het overzicht van de simulatietabellen: dupliceren, verwijderen en samenvoegen.

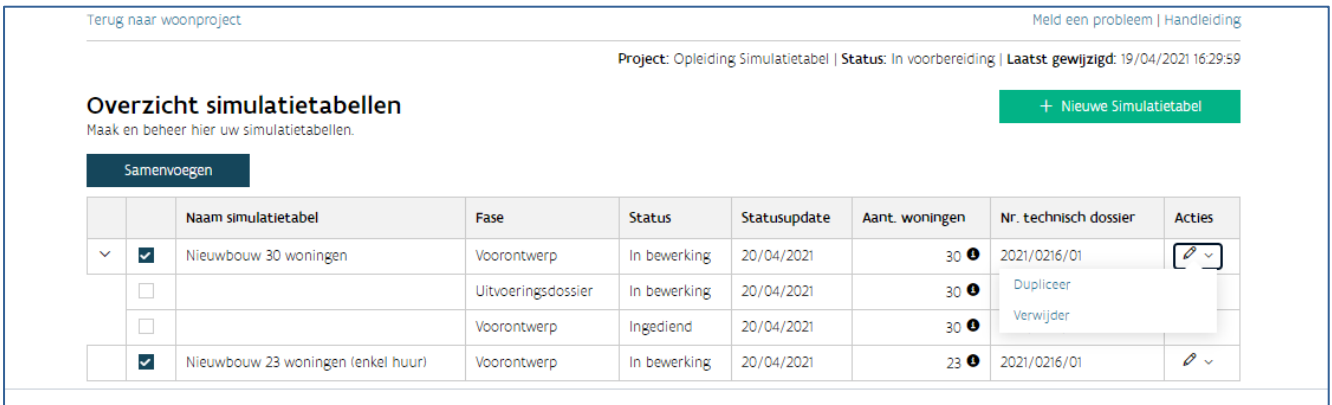

#### **6.3.6.1 Hoe dupliceert u een simulatietabel?**

Als u in de kolom 'acties' over het  $\nearrow$  zweeft, kunt u op de knop 'dupliceer' klikken. U kunt een simulatietabel dupliceren ongeacht de status waarin deze zich bevindt. U krijgt hetzelfde venster te zien als bij het aanmaken van een nieuwe simulatietabel. De gegevens van de gedupliceerde simulatietabel worden automatisch ingevuld. Meer informatie vindt u terug via ['Hoe maakt u een nieuwe simulatietabel aan?'](#page-19-1). Als u de naam van de simulatietabel en het technisch dossier niet wijzigt, zal deze meegenomen worden in de groepering op het overzicht. U kunt de woningen wijzigen die opgenomen zijn in deze tabel. U krijgt alle woningen te zien die opgenomen waren in de vorige versie van deze tabel. U kunt woningen deselecteren zodat deze niet in de nieuwe versie komen. U verwijdert de woningen en de gekoppelde diversen dan uit de nieuwe versie van de simulatietabel.

#### **6.3.6.2 Hoe verwijdert u een simulatietabel?**

Als u in de kolom 'acties' over het  $\nearrow$  zweeft, kunt u op de knop 'verwijder' klikken. U kunt een simulatietabel alleen verwijderen als hij de status 'in voorbereiding' heeft. Simulatietabellen met de status 'niet gevalideerd', 'gevalideerd' en 'ingediend' kunt u niet verwijderen. Klik in het dialoogvenster 'Weet u zeker dat u de simulatietabel wil verwijderen' op 'ok' (of 'annuleren').

#### **6.3.6.3 Hoe voegt u twee simulatietabellen samen?**

Als u vooraan de lijnen van de simulatietabel twee of meer simulatietabellen selecteert, ziet u bovenaan de knop 'samenvoegen'. Als u hierop klikt, krijgt u hetzelfde venster te zien als bij het aanmaken van een nieuwe simulatietabel. U vult de gegevens van deze nieuwe simulatietabel aan. Meer informatie vindt u terug bij 'H[oe maakt u een nieuwe simulatietabel aan?](#page-19-1)'. U kunt de woningen wijzigen die opgenomen zijn in deze tabel. U krijgt alle woningen te zien die opgenomen waren in de vorige versies van deze tabellen. U kunt woningen deselecteren zodat deze niet in de nieuwe versie komen. U verwijdert dan de woningen en gekoppelde diversen uit de nieuwe simulatietabel.